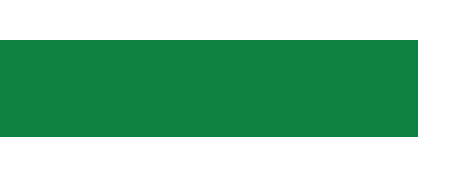

# **Форвард Спортивные титры**

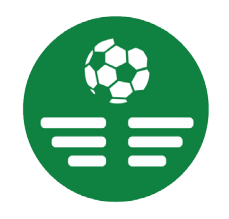

Система для информационнографического оформления прямых трансляций спортивных соревнований

*Дата выпуска: 31 октября 2023 г.*

Общее описание

© СофтЛаб-НСК

### **Содержание**

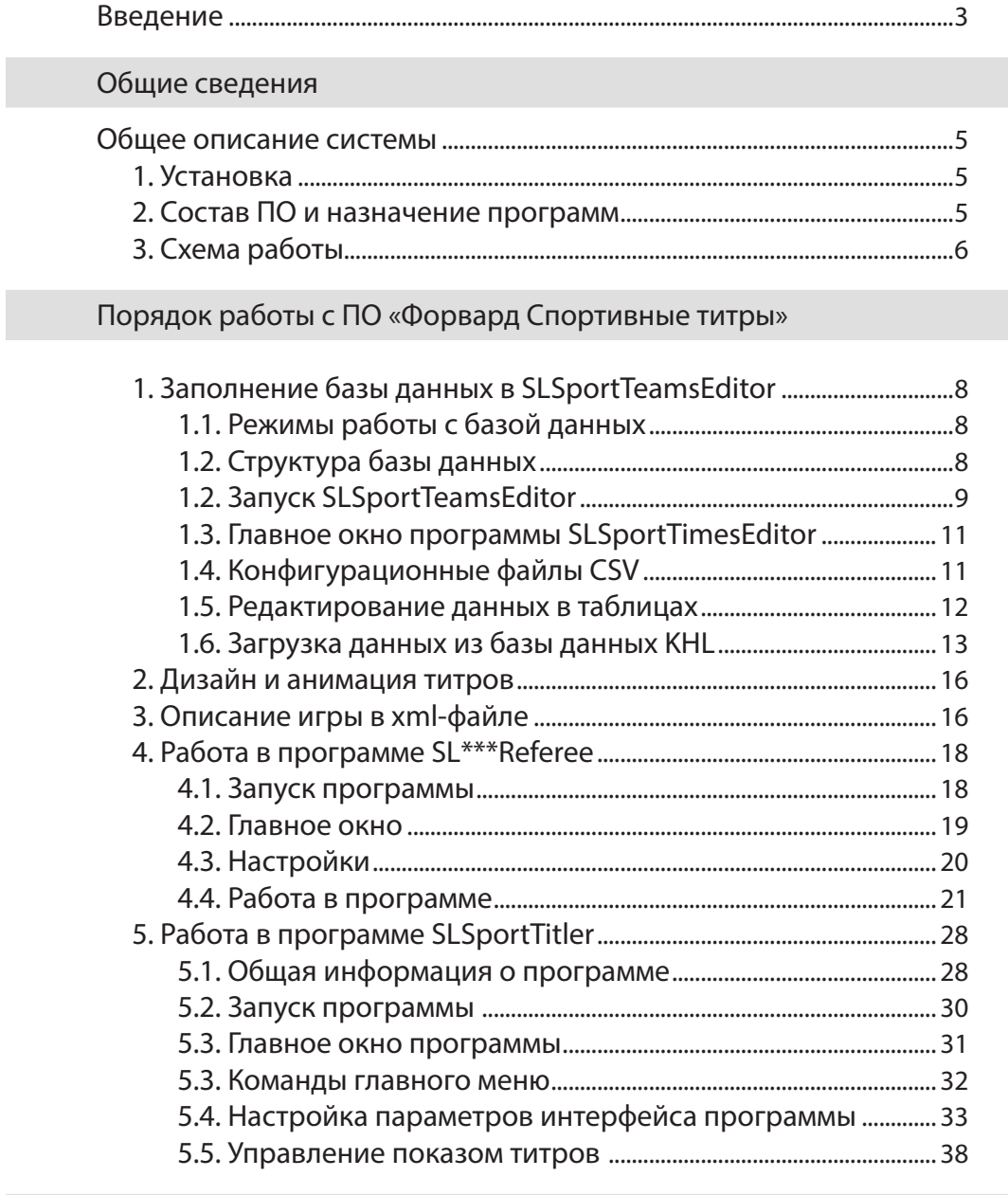

[Интерфейс ПО «Форвард Спортивные титры»](#page-42-0)

[Команды редактора базы данных SLSportTeamsEditor........................](#page-42-0) 43

#### <span id="page-2-0"></span>**Введение**

«Форвард Спортивные титры» (SLSportTitler) – программноаппаратный комплекс, предназначенный для оформления титрами прямых трансляций спортивных соревнований.

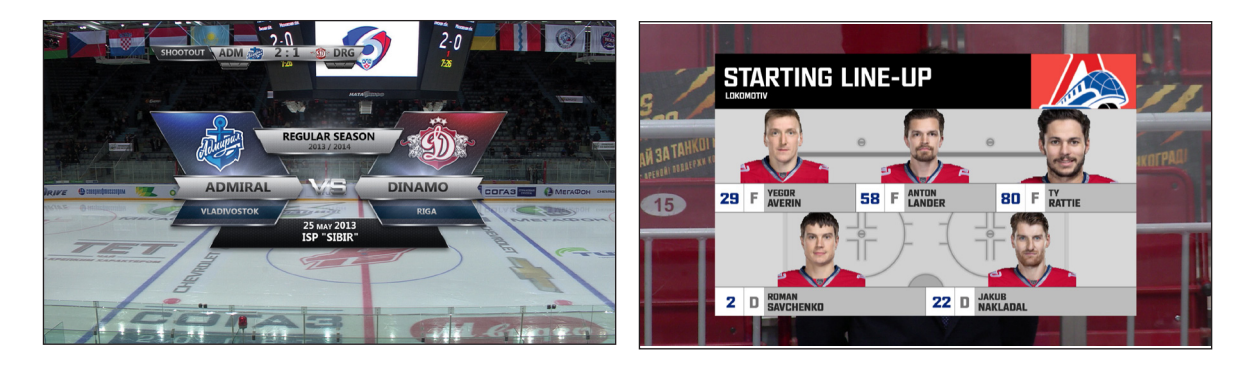

В состав системы SLSportTitler входят комплект ПО и плата FDExt (SD/HD/3G-SDI). Система позволяет выполнять наложение титров на проходящее видео на сервере или работать в режиме Fill+Key и выполнять наложение с помощью внешнего микшера.

Графическое оформление титров соответствует требованиям спортивных лиг (KHL, FIBA и др.) либо используется собственный дизайн.

Для каждого вида спорта предназначен свой вариант системы, отвечающий требованиям соответствующей спортивной лиги по содержанию и объему информации, правилам соревнований, дизайну титров и пр.

Система работает в режиме реального времени. Обеспечивает выполнение следующих функций:

- 1. Управление выводом титров в эфир:
	- вывод статической информации:
		- сведения о чемпионате: название, логотип лиги, место проведения, название стадиона;
		- сведения о командах: название, логотип, ФИО тренера;
		- $\bullet$  сведения об игроках: номер, ФИО, фото, статистика и др.;
	- вывод динамической информации о ходе игры: счет; игровое время; номер периода; голы, буллиты; удаления игроков и др.;
	- предварительный просмотр титра для контроля перед выдачей в эфир;
- два режима остановки титра штатный (с анимацией) и аварийный.
- 2. Заполнение таблиц базы данных об игре:
	- взаимодействие с сайтами спортивных лиг (например, KHL) для заполнения базы данных команд;
	- ввод данных об игре и командах из подготовленных CSV-файлов;
	- ввод информации вручную.
- 3. Ввод в систему информации о ходе игры в режиме реального времени:
	- взаимодействие с игровым табло стадиона (матчконтроллером) в реальном времени – автоматический вывод динамической информации о ходе игры;
	- ввод динамической информации об игре вручную оператором спортивной графики;
	- настройка старта/остановки таймера игрового времени по внешнему GPI-событию. При изменении значений информация в титрах обновляется автоматически.

### <span id="page-4-0"></span>Общие сведения

#### **Общее описание системы**

#### **1. Установка**

Система «Форвард Спортивные титры» поставляется заказчику в виде видеосервера «под ключ», укомплектованного и настроенного для конкретного вида спорта и стадиона (чемпионата).

#### **2. Состав ПО и назначение программ**

ПО «Форвард Спортивные титры» включает в себя следующие компоненты:

- 1. SLSportDataBaseService сервер, обеспечивающий работу с базой данных.
- 2. SLSportTeamsEditor редактор базы данных (статическая информация – текст, фото).
- 3. SLIceHockeyReferee / SLBasketballFIBAReferee / SLFootballReferee / SLHandballReferee / SLVolleyballReferee (в зависимости от вида спорта) – программа для интеграции с табло или ввода динамической информации вручную (игровое время, голы, удаления, буллиты). Далее по тексту обозначается как SL\*\*\*Referee.
- 4. SLSportTitler программа управления показом спортивных титров.

#### <span id="page-5-0"></span>**3. Схема работы**

Система SLSportTitler включает 3 рабочих места:

- рабочее место редактора: редактирование базы данных с текстовой и графической информацией;
- рабочее место судьи: ввод игровой информации;
- рабочее место оператора спортивной графики (титровальщик): показ титров.
- 1. На этапе подготовки к трансляции заполняется база данных в редакторе SLSportTeamsEditor (1). База данных (файл \*.TitleDB) предназначена для хранения информации об игроках, судьях, командах и т. д. Ввод данных может осуществляться автоматически, путем считывания данных с сайта КХЛ и других лиг, из подготовленных CSV-файлов или вручную редактором. Помимо текстовой информации, в базе данных могут храниться изображения, например, фотографии игроков.

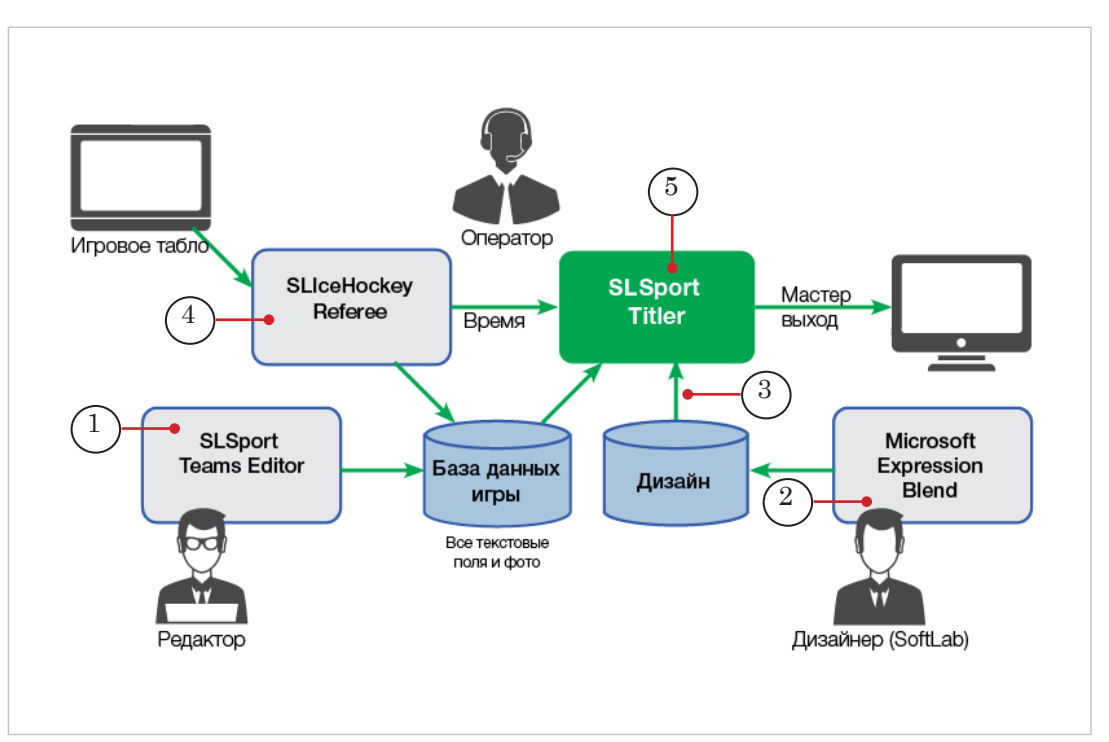

2. Пакет графических файлов с дизайном титров создается заранее в программе Microsoft Expression Blend (2).

Как правило, за разработку и поддержание графики в актуальном состоянии отвечают специалисты компании «СофтЛаб-НСК». Дизайн делается под конкретный сезон игр конкретного вида спорта, с учетом требований соответствующей спортивной лиги (ассоциации, чемпионата и т.д.).

В программе SLSportTitler создается проект \*.SLSportTitleCfg (3), в котором задаются все ссылки на дизайн и конфигурационные файлы базы данных.

3. Плагины SL\*\*\*Referee (4) (для каждого вида спорта свой: SLIceHockeyReferee / SLBasketballFIBAReferee / SLFootballReferee / SLHandballReferee / SLVolleyballReferee) – это программные модули для ввода в систему информации о ходе игры в режиме реального времени. Они обеспечивают взаимодействие с игровым табло (матч-контроллером) стадиона или ввод динамической информации вручную (игровое время, номер периода, голы, удаления, буллиты).

Описание и параметры игры (количество периодов и их длительность, максимальные количества удалений, фолов, таймаутов) задаются заранее в xml-файле описания игры. Например, для хоккея это файл IceHockey.xml. Путь к файлу указывается в командной строке программы SLIceHockeyReferee.exe.

- 4. В окне программы SLSportTitler (5) производится управление выводом титров на экран. В файле проекта \*.SLSportTitleCfg задан набор кнопок для показа определенных титров с информацией из базы данных и из программы ввода динамических данных об игре.
- 5. Источники данных для вывода спортивных титров:
	- база данных, подготовленная заранее для конкретного чемпионата и конкретной игры;
	- данные с игровых табло.
- 6. Для каждого вида спорта на рабочем столе создаются по три ярлыка:
	- SLSportTeamsEditor база данных игры с соответствующими конфигурационными файлами,
	- SLIceHockeyReferee / SLBasketballReferee / SLFootballReferee / SLHandballReferee / SLVolleyballReferee – с описанием периодов этого вида спорта,
	- SLSportTitler управление выводом титров с файлами дизайна конкретного вида спорта.

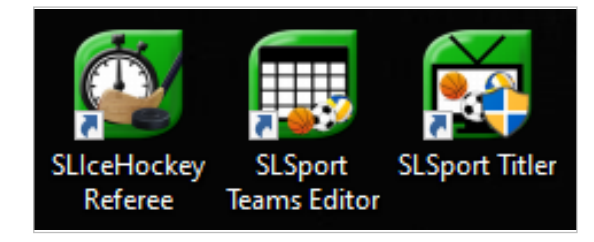

## <span id="page-7-0"></span>Порядок работы с ПО «Форвард Спортивные титры»

#### **1. Заполнение базы данных в SLSportTeamsEditor**

Основная часть информации об игре содержится в базе данных. Заполнение и редактирование базы данных производится в редакторе SLSportTeamsEditor заранее перед трансляцией игры.

#### 1.1. Режимы работы с базой данных

Есть два режима заполнения базы данных:

- вручную заполнение данных команд и игроков из конфигурационных файлов \*.csv в таблицы программы SLSportTeamsEditor:
	- Игра:
	- Переводы;
	- Информация о первой/второй команде;
	- Игроки первой/второй команды.
- автоматически с сайтов спортивных лиг (KHL и др.) по кнопке KHL в меню таблиц Информация о первой/второй команде. Для корректной работы кнопки KHL необходимо настроить login и password для доступа к сайту KHL.

#### 1.2. Структура базы данных

Дерево папок с даными на диске выглядит так: в главной папке с названием предстоящей игры или чемпионата (например, KHL-2019) создаются подпапки:

- Вазе  $(1)$  в ней размещены все файлы базы данных игры и данные игроков команд:
	- Colors;
	- Flags;
	- Logo;
	- Photo;
	- PhotoCOACHES;
	- PhotoPLAYERS:
	- Weather;
- CSV (2) содержит конфигурационные файлы с таблицами данных:
	- Game Event.csv:
	- GameInfo.csv;
- <span id="page-8-0"></span>• TranslateEng.csv;
- TranslateRus.csv;
- TeamInfo.csv:
- TeamPlayers.csv;
- Design  $(3)$  содержит папку со шрифтами Font и подпапки с графическими файлами оформления титров:
	- Coach;
	- CountDown;
	- DownScore;
	- Font;
	- GeoTitle;
	- Player;
	- Referees;
	- RefereesNoPhoto;
	- Sostav;
	- Starting;
	- TotalScore;
	- UpScore.

В корне общей папки с названием игры требуется помещать файлы проекта \*.SLSportTitlerCfg (4) и файл базы данных игры и команд  $*$ .TitleBD  $(5)$ .

8 **Важно:** Для корректной работы с изображениями требуется, чтобы файл с базой данных (\*.TitleDB) и файл с проектом (\*.SLSport-TitleCfg) находились в одной папке.

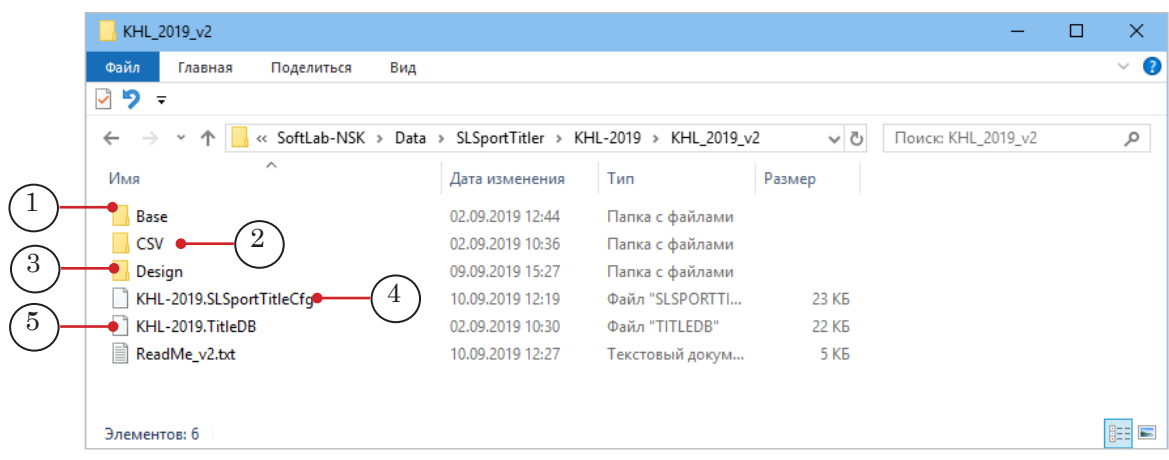

#### 1.2. Запуск SLSportTeamsEditor

В системе используется одна текущая база данных на конкретную игру и вид спорта. При смене вида спорта нужно обязательно изменить текущую базу данных.

Для этого нужно в соответствующей папке создать новую базу или открыть созданную ранее базу и обязательно со-

хранить ее (выбрать меню File > Save или File > Save As). Только после сохранения базы можно запускать программы SL\*\*\*Referee.exe и SLSportTitler.exe.

Далее при открытии текущей базы сохранять базу не обязательно. Достаточно открыть базу и закрыть приложение.

8 **Важно:** Если в папке с дизайном Design есть подпапка Font, то необходимо предварительно установить все шрифты из этой папки на компьютер.

Исполняемый файл программы:

~\ForwardT Software\Plugins\SLSportTitler\bin\DBEditorSLSBInfo.exe, где ~ – полный путь к папке, в которую установлено ПО. Чтобы запустить программу, используйте команду меню Пуск: ForwardT Software > SL Sport Teams Editor или ярлык программы на рабочем столе.

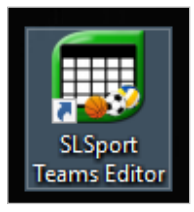

" **Совет:** В окне настроек ярлыка задайте уникальную строку, например, название вида спорта, чтобы в следующий раз программа помнила путь к последнему проекту. Это облегчит работу, если вы используете систему для разных видов спорта. Для каждого вида спорта будет действовать свой путь к проекту.

> При первом запуске программы SLSportTeamsEditor откроется главное окно с пустыми таблицами:

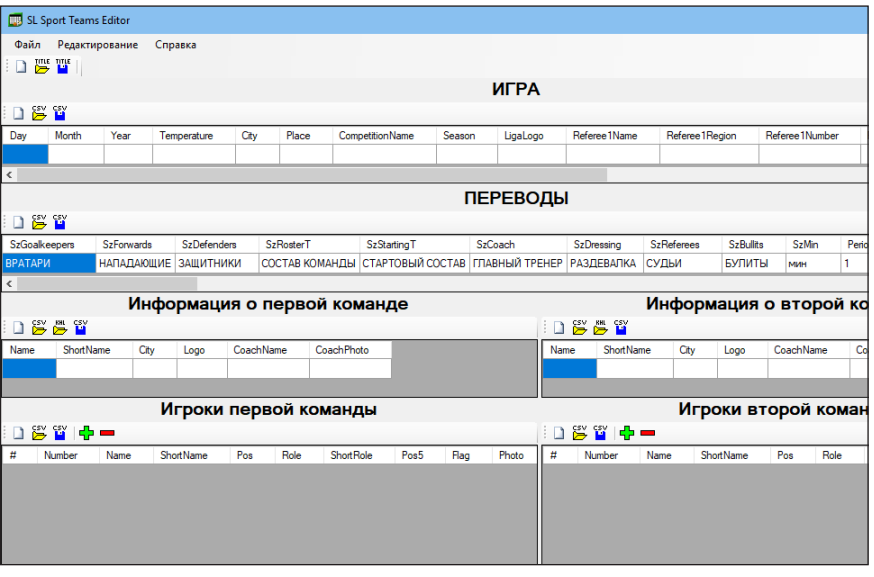

#### <span id="page-10-0"></span>1.3. Главное окно программы SLSportTimesEditor

При повторном запуске программы открывается база данных предыдущей игры.

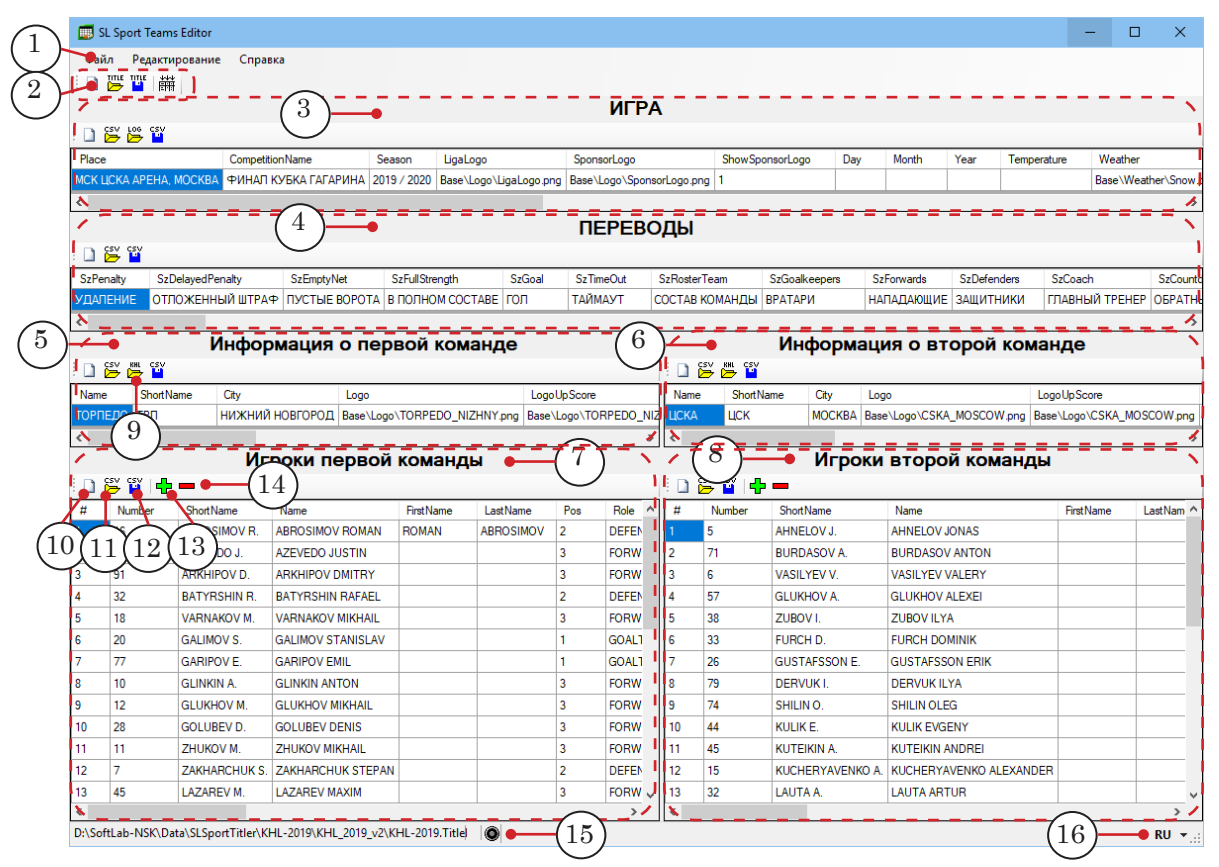

#### Главное окно программы. Управляющие элементы:

1 – главное меню; 2 – кнопки быстрого вызова команд базы данных; 3 – таблица со общими сведениями об игре; 4 – таблица с переводами текстовых подписей, не меняющихся в зависимости от команды или стадиона; 5 – таблица сведений о первой команде; 6 – таблица сведений о второй команде; 7 – таблица сведений об игроках первой команды; 8 – таблица сведений об игроках второй команды; 9 – загрузка информации о командах из базы данных с сайта KHL; 10 – кнопка очистки информации в таблице; 11 – импорт информации из конфигурационного файла \*.csv;  $12 - 3$ кспорт информации в конфигурационный файл \*.CSV;  $13 -$  добавить нового игрока в команду; 14 – удалить выбранного игрока из команды; 15 – индикатор работы со статистикой FIBA; 16 – смена языка интерфейса программы.

#### 1.4. Конфигурационные файлы CSV

Программа SLSportTeamsEditor использует конфигурационные файлы \*.csv, в которых описаны колонки разных таблиц:

- ИГРА содержит поля, не зависящие от игрока или команды. Здесь сведения о чемпионате, стадионе, сезоне, температуре на улице, логотип лиги и другое. Конфигурационный файл – GameInfo.csv;
- ПЕРЕВОДЫ содержит строки, в которых указаны все текстовые подписи в разных дизайнах, которые не меняются в зависимости от игрока, команды или стадиона. В титрах используются надписи, которые нужно переводить на русский или английский язык.

<span id="page-11-0"></span>Все такие надписи также располагаются в подпапке CSV. Русский текст задается в файле TranslateRus.csv, а английский – в TranslateEng.csv. При старте программы и при переключении языка таблица автоматически обновляется из соответствующего файла;

- Информация о первой команде содержит информацию о первой (слева) команде: название команды, логотип, ФИО тренера и другое. Конфигурационный файл – TeamInfo.csv;
- Информация о второй команде содержит информацию о второй (справа) команде. Конфигурационный файл – TeamInfo.csv;
- Игроки первой команды содержит информацию об игроках первой команды: номер, фамилия и имя, фото, вес, рост, статистика и другое. Конфигурационный файл – TeamPlayers.csv;
- Игроки второй команды содержит информацию об игроках второй команды. Конфигурационный файл – TeamPlayers.csv.

8 **Важно:** Рекомендуется все надписи делать заглавными буквами.

#### 1.5. Редактирование данных в таблицах

Для работы с конфигурационными файлами \*.csv нужно

нажать на кнопку  $\Box$  в таблицах SLSportTeamsEditor или вызвать команду главного меню Редактирование > Импорт из файла CSV. Для сохранения данных после редактирования

нужно нажать на кнопку или вызвать команду меню Редактирование > Экспорт в файл CSV.

Редактирование данных в таблицах можно выполнять прямо в окне программы по двойному клику по ячейке таблицы. Текстовые данные редактируются встроенным текстовым редактором в ячейке таблицы (1).

Чтобы заменить изображение, нужно щелкнуть в соответствующей ячейке (2), и откроется стандартный диалог выбора файла. После выбора в ячейке запоминается относительный путь к файлу. Путь указывается относительно текущего файла базы данных. Поэтому сразу после создания новой базы данных нужно сначала сохранить ее на диск, а только потом редактировать данные в базе.

<span id="page-12-0"></span>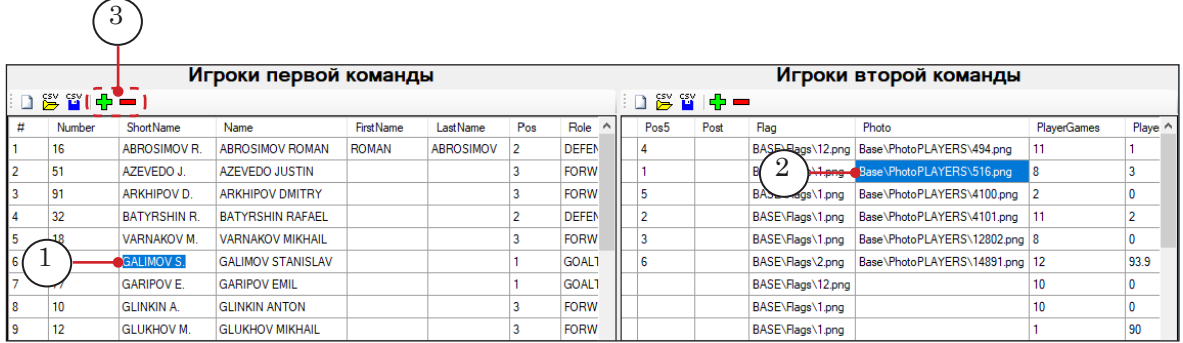

В таблицах с информацией об игроках команды есть кнопки

и (3). Кнопка создает новую строку в таблице,

а кнопка удаляет текущую строку из таблицы. Первая колонка «#» задает порядок, в котором будут загружаться игроки в программе SLSportTitler.

8 **Важно:** После редактирования данных не забудьте каждый раз на-TITLE жимать кнопку  $\begin{bmatrix} 1 \\ 1 \end{bmatrix}$  (меню Файл > Сохранить) для сохранения

информации в базу данных. Не забудьте после редактирования *текстовых* данных обязательно кликнуть в любую другую ячейку, чтобы встроенный текстовый редактор записал редактируемые данные в ячейку базы данных.

#### 1.6. Загрузка данных из базы данных KHL

Кнопка в таблицах Информация о первой/второй команде позволяет импортировать статистику для выбранной команды. Для этого нужно выполнить следующие шаги:

1. Настроить доступ к серверу статистики KHL. В главном меню выполните команду Редактирование > Настройки. Откроется окно Настройки (1).

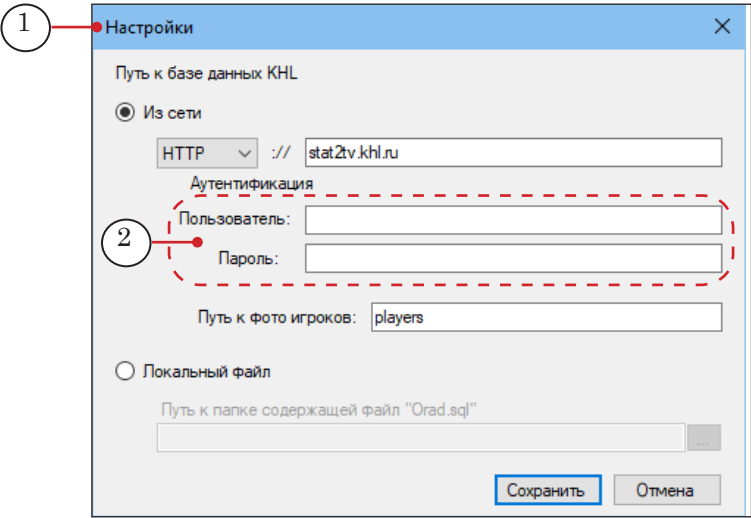

- 2. В полях Пользователь и Пароль (2) нужно указать логин и пароль для доступа к сайту сатистики http://stat2tv.khl.ru (их необходимо получать у KHL индивидуально). Настройки достаточно указать один раз.
- 3. Нажмите кнопку в таблице Информация о первой команде (3).

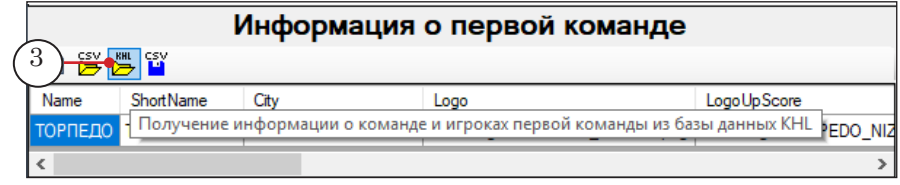

4. Откроется окно выбора команды Импорт из базы данных KHL (4). В выпадающем списке (5) выберите язык, который используется для отображения информации из базы данных. Выберите команду для загрузки ее статистики (6). Нажмите Импорт (7).

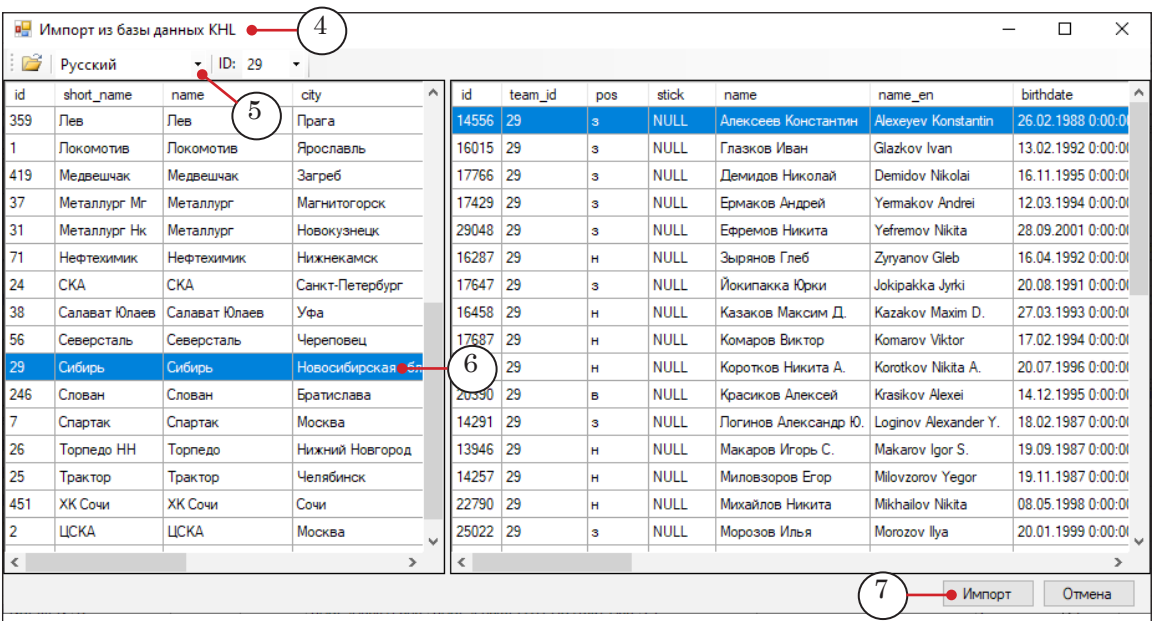

5. После импорта необходимо выполнить следующее:

1. Выбрать логотипы команд из папки Base\Logo (1).

2. Выбрать цвета команд (цветной фон под логотип) из папки Base\Colors (2).

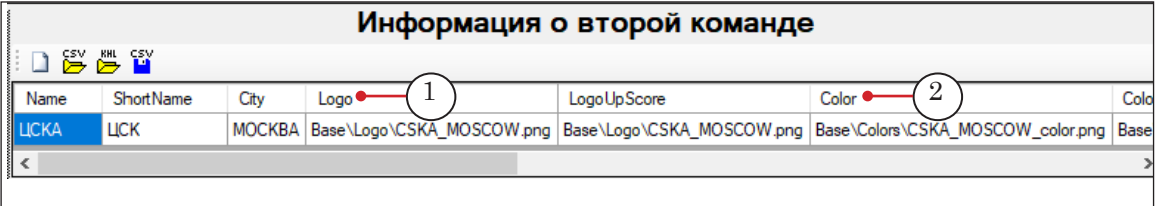

3. Указать фамилию и имя тренера команды (заглавными буквами) (3).

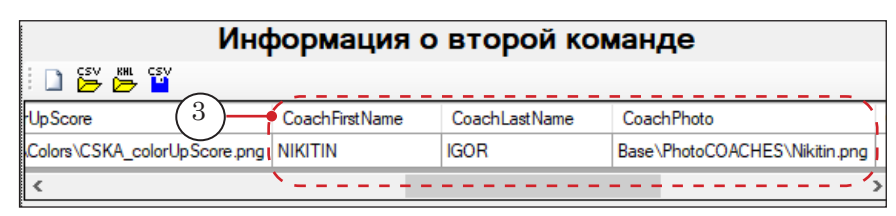

4. Удалить из списка «лишних» игроков (не заявленных на текущую игру).

5. Указать стартовую пятерку в колонке Pos5 (4). Под номером 1 должен быть выбран левый нападающий, под номером 2 – центральный нападающий, 3 – правый нападающий, 4 – левый защитник, 5 – правый защитник, 6 – вратарь.

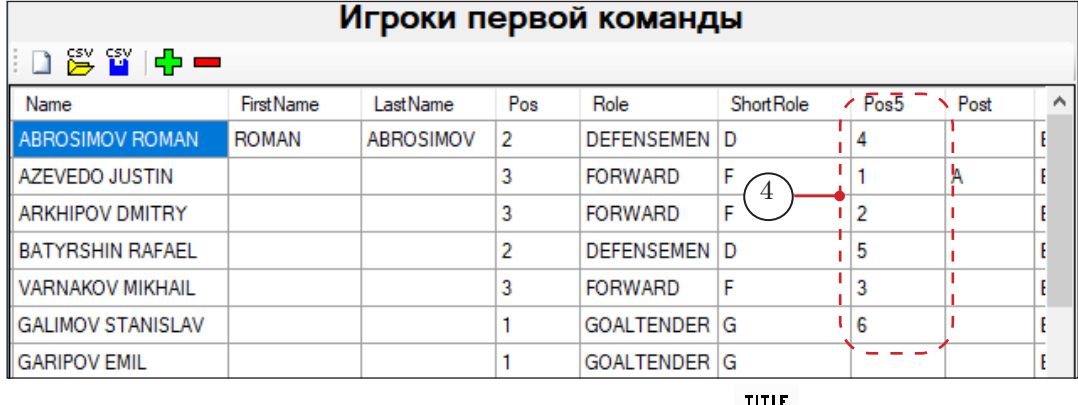

6. Сохранить базу, нажав кнопку или выполнив команду главного меню Файл > Сохранить.

7. В процессе игры необходимо заполнять статистику команд (5) в таблицах Информация о первой команде и Информация о второй команде в колонках Shots, Faceoffs, Penalty, Powerplay и Shorthanded (эта информация показывается в титре «StatGame»), либо не показывать титр «StatGame».

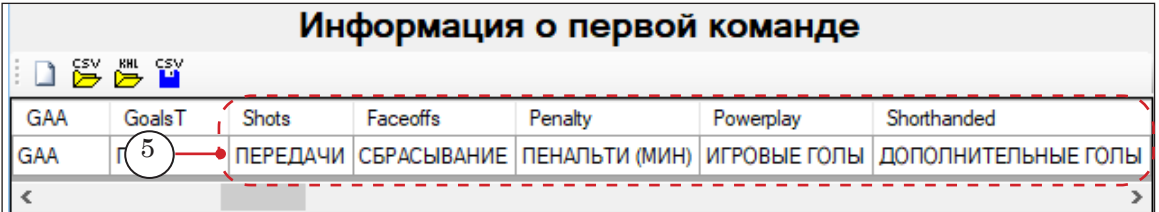

6. Основной дизайн KHL предполагает использование фотографий игроков и тренера. При загрузке информации о команде программа загружает в папку Base\PhotoPLAYERS все фотографии игроков с сайта KHL. Изображения игроков на сайте хранятся в формате JPG (без прозрачности), поэтому отображение в титрах таких фотографий выглядит некрасиво. Рекомендуется преобразовать все фотографии в формат PNG с прозрачностью (вырезать фон за игроком) и положить PNG-файлы в ту же папку вместо JPG-файлов. Все фотографии должны быть высотой 400

пикселей и шириной не более 400 пикселей (например, 320х400). На сайте http://stat2tv.khl.ru размещены только фотографии игроков, фотография тренера не загружается автоматически. Ее нужно скачивать отдельно. Одновременно со скачиванием фотографий рядом с базой создается CSV-файл с названием команды.

#### <span id="page-15-0"></span>**2. Дизайн и анимация титров**

Дизайн титров создается заранее в программе Microsoft Expression Blend (1) (как правило, дизайнером компании «СофтЛаб-НСК»).

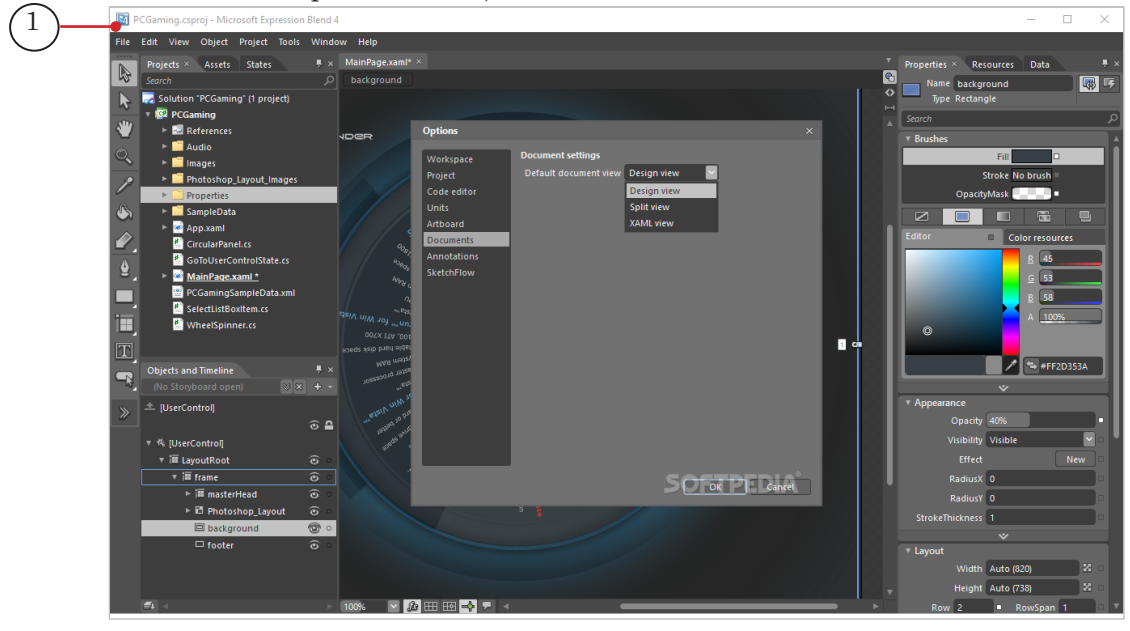

#### **3. Описание игры в xml-файле**

Описание периодов (количество периодов и их длительности) задается в XML-подобном файле описания игры, задаваемом в командной строке. Файл должен размещаться в одной папке с приложением SL\*\*\*Referee.exe. Например, для хоккея это файл IceHockey.xml рядом с модулем SLIceHockeyReferee.exe. При загрузке файла SLIceHockeyReferee.exe появляется окно с уведомлением, что файл описания успешно найден:

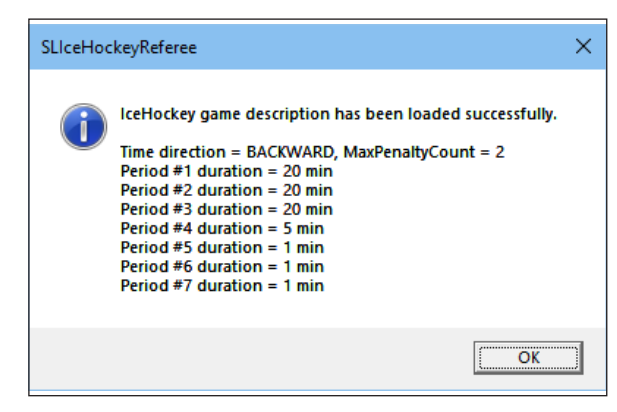

Формат файла описания игры (например IceHockey.xml) имеет следующий вид:

<GameDesc PeriodsCount="7" ReverseTime="true" MaxPenaltyCnt="2">

<Period Duration="20"/>

<Period Duration="20"/>

<Period Duration="20"/>

<Period Duration="5"/>

<Period Duration="1"/>

</GameDesc>

где:

- GameDesc параметры игры:
	- PeriodsCount параметр, задающий количество периодов в игре;
	- Reverse Time параметр отсчета времени (в минутах): "true" – отсчет времени производится в сторону уменьшения (от 20:00 до 00:00);
	- $\bullet$  MaxPenaltyCnt параметр, задающий максимальное количество одновременных удалений в игре;
- $\bullet$  Period Duration длительность периодов в минутах. В приведенном примере в игре 7 периодов. Первые три периода по 20 минут, четвертый – 5 минут, пятый и шестой – по минуте, а последний 7 период нужен только для того, чтобы показывать надписи по окончанию игры.

Файлы описания игр других видов спорта отличаются по параметрам (другое количество периодов и их длительность, прямой или обратный отсчет времени, количество таймаутов и т. д.).

#### <span id="page-17-0"></span>**4. Работа в программе SL\*\*\*Referee**

Все программы ввода судейской информации – SLIceHockeyReferee, SLFootballReferee, SLBasketballReferee, SLVolleyballReferee, SLHandballReferee – обладают следующей общей функциональностью:

- ввод динамической информации игровое время, номер периода, счет игры, штрафные броски, удаления игроков и др.;
- взаимодействие с игровым табло (матчконтроллером) в реальном времени;
- автоматический старт/остановка игрового времени по внешнему GPI-событию.

Интерфейс программ SL\*\*\*Referee для разных видов спорта различается.

Далее рассмотрим порядок работы на примере программы SLIceHockeyReferee.

Примечание: Программа SLIceHockeyReferee применяется для ввода судейской информации для хоккея и гандбола.

#### 4.1. Запуск программы

Исполняемый файл программы: ~\ForwardT Software\Plugins\ SLSportTitler\bin\IceHockeyReferee\SLIceHockeyReferee.exe, где ~ – полный путь к папке, в которую установлено ПО.

Чтобы запустить программу, используйте команду меню Пуск: ForwardT Software > SLIceHockey Referee или ярлык программы на рабочем столе:

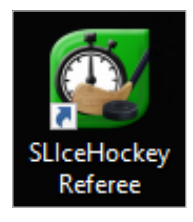

При старте программы названия команд берутся из текущей базы данных, сохраненной последний раз программой SLSportTeamsEditor.

#### <span id="page-18-0"></span>4.2. Главное окно

Главное окно программы SLIceHockeyReferee содержит блоки элементов для управления динамической информацией:

- Time&Score info  $(2)$  для управления вводом данных о времени, счета в игре (общего и по периодам);
- Penalty info  $(16)$  для управления удалениями.

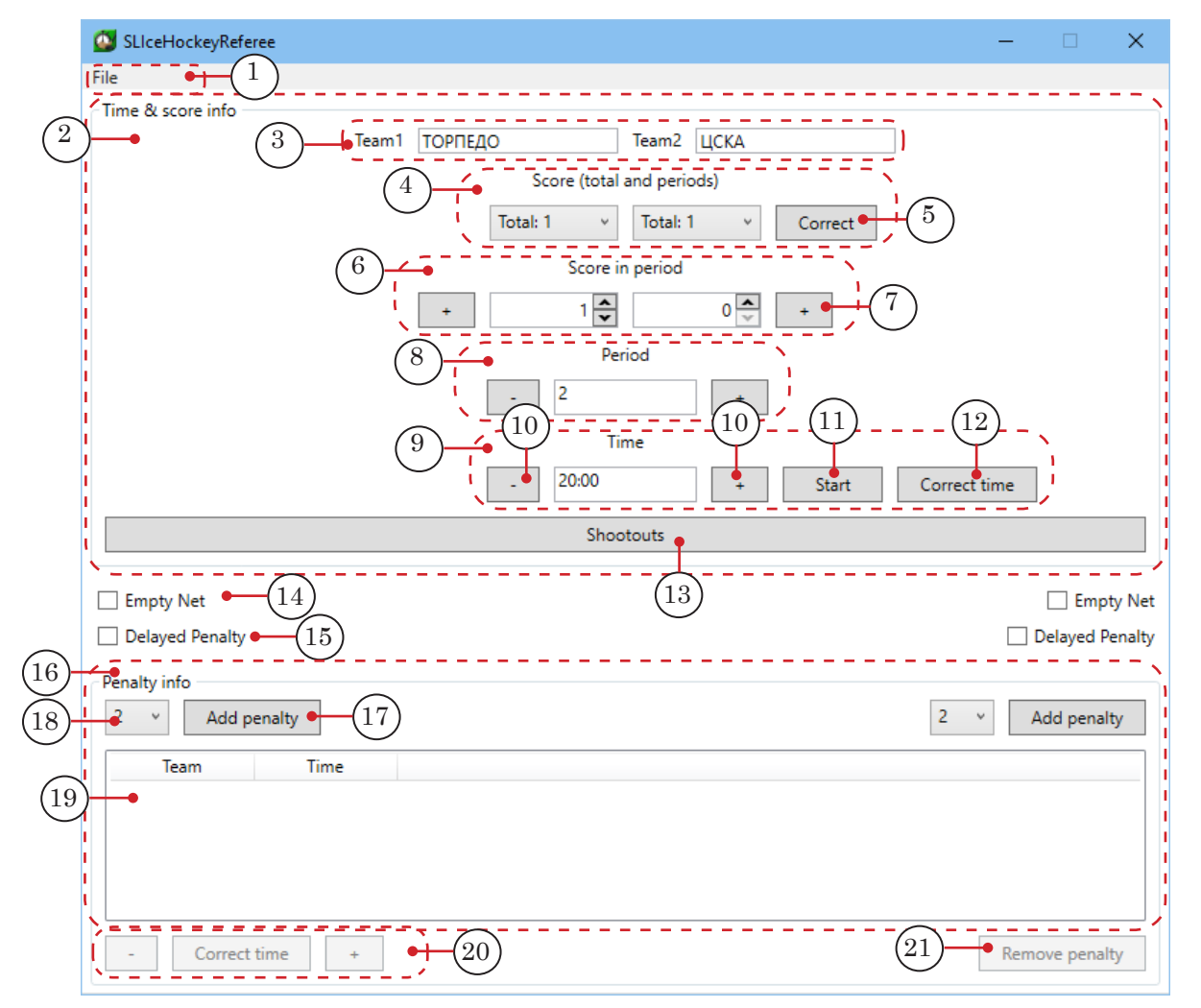

#### Главное окно программы. Управляющие элементы:

1 – главное меню; 2 – область Time&score info для отображения информации о времени и счете игры; 3 – поля с названиями команд Team1 и Team2; 4 – область счета игры Score (total and period), выпадающие списки Total: – показать распределение голов по периодам и общий счет для каждой команды; 5 – корректировать счет у закончившихся периодов; 6 – область счета игры в текущем периоде; 7 – две кнопки + слева и справа – увеличить счет (у обеих команд); 8 – номер текущего периода; 9 – обратный отсчет времени периода (бывает прямой отсчет времени у других видов спорта); 10 – увеличить/уменьшить игровое время на 1 сек; 11 – стартовать/остановить отсчет времени периода; 12 – корректировать время периода (доступно только во время остановки игры); 13 – открыть окно Shootouts – окно для ввода буллитов; 14 – поставить флажок Empty Net – замена вратаря на еще одного полевого игрока; 15 – поставить флажок Отложенный штраф – отложить время исполнения назначенного штрафа; 16 – область информации об удалениях игроков;  $17$  – две кнопки Add Penalty – добавить очередное удаление для соответствующей команды;  $18$  – время удаления в минутах; 19 – таблица со списком удаленных игроков (Team – команда, Time – оставшееся штрафное время); 20 – кнопки коррекции времени удаления, выбранного в таблице; 21 – удалить выбранное удаление.

#### <span id="page-19-0"></span>4.3. Настройки

1. Команда меню File > Config (1) открывает окно Settings (2) для настройки автоматического управления временем и другими параметрами.

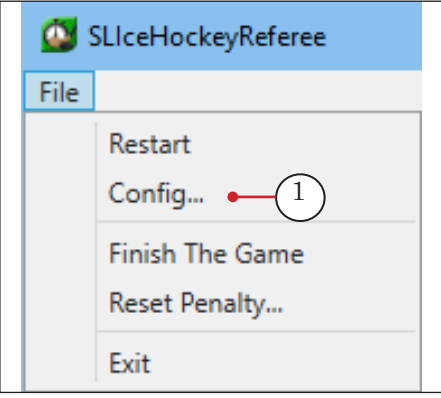

В полях Database (3) и Time server (4) указаны местоположение базы данных и сервера времени. Менять их не рекомендуется.

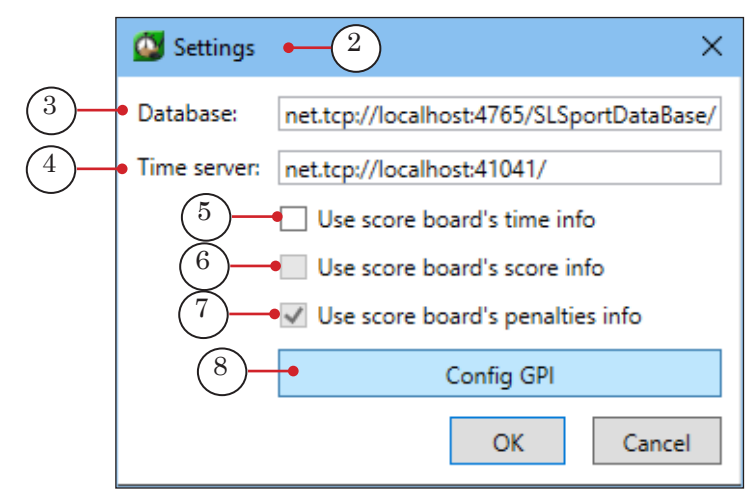

- 2. Если в системе настроено подключение к табло, то можно включить флажки:
	- Use score-board's time info  $(5)$  использовать данные о времени с игрового табло;
	- Use score-board's score info  $(6)$  использовать данные о счете игры с табло;
	- Use score-board's penalties info  $(7)$  использовать данные о штрафном времени с табло.

Включение этих флажков означает включение автоматического считывания информации с игрового табло и упрощает интерфейс главного окна:

<span id="page-20-0"></span>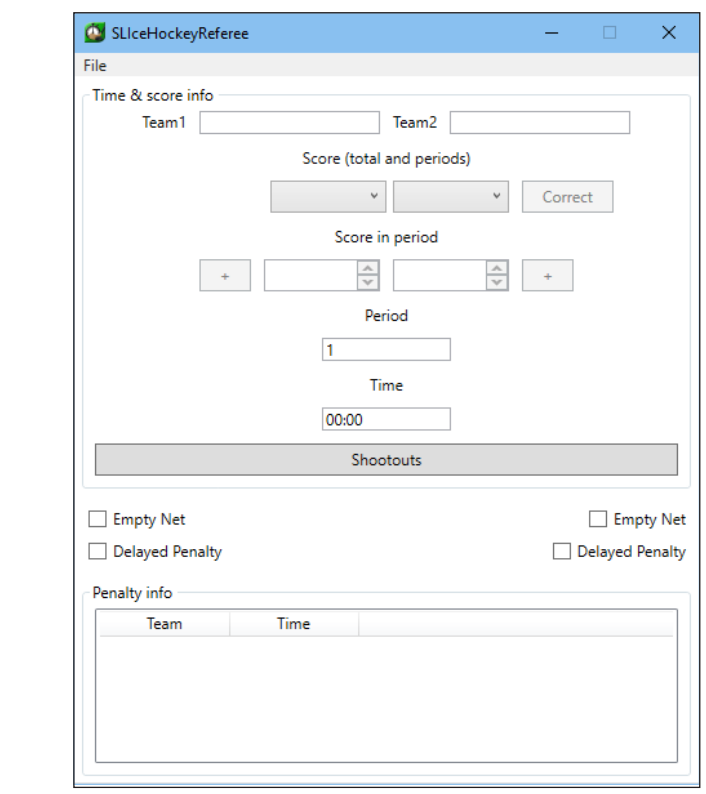

" **Совет:** Для подключения к табло обращайтесь в службу техподдержки «СофтЛаб-НСК».

> 3. Здесь же можно настроить старт/остановку таймера игрового времени по GPI-событиям, вызвав диалог выбора GPI-событий кнопкой Config GPI (8) в окне Settings.

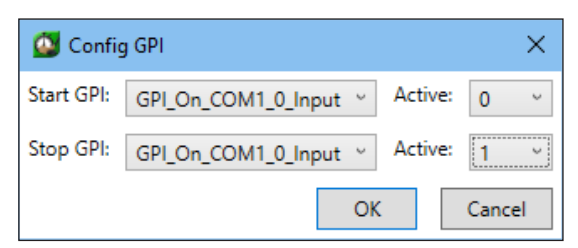

#### 4.4. Работа в программе

1. Для сброса состояния игры в начало выполните команду главного меню File > Restart (1).

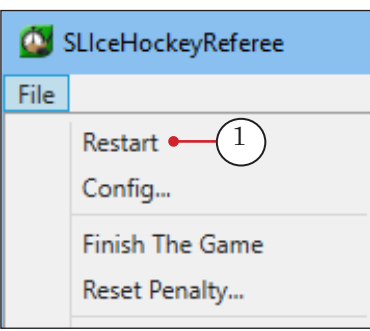

Далее рассмотрим работу оператора в ручном режиме ввода данных.

2. При старте программы названия команд берутся из текущей базы данных, сохраненной последний раз программой SLSportTeamsEditor.

В главном окне программы в полях Team1 и Team2 автоматически появятся названия играющих команд (2).

3. Для старта игрового времени нажмите кнопку Start  $(3)$  – в период отсчета времени периода она будет отображаться как Stop. В поле Time начнется обратный отсчет времени текущего периода (4).

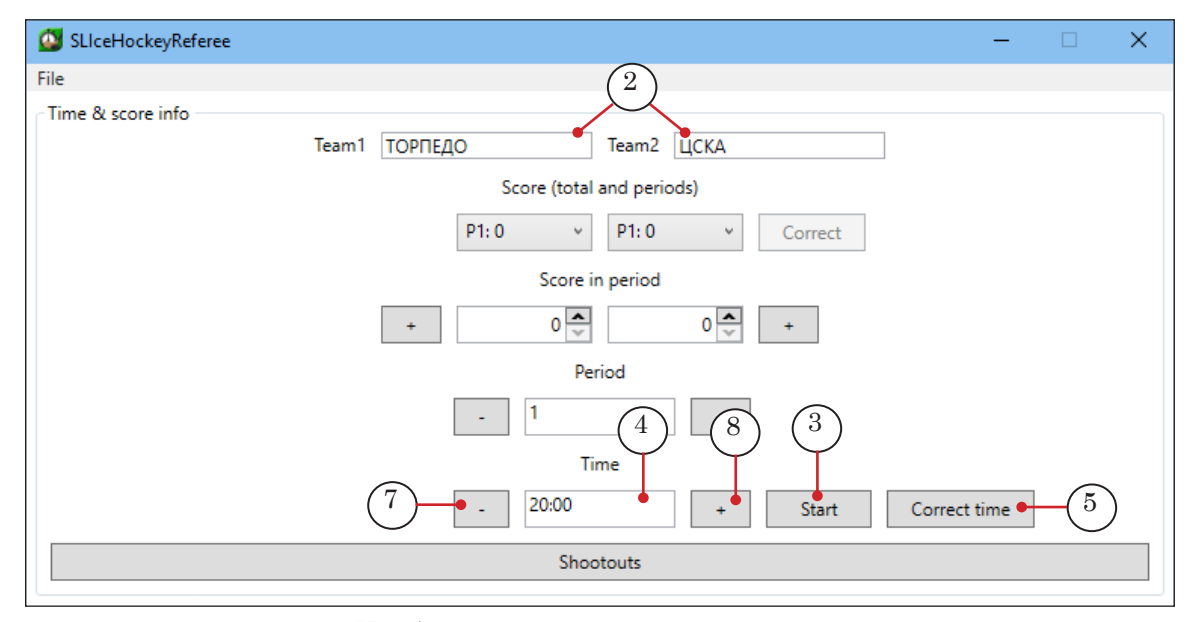

Чтобы скорректировать игровое время, нажмите Correct time (5). Откроется окно Correct time (6):

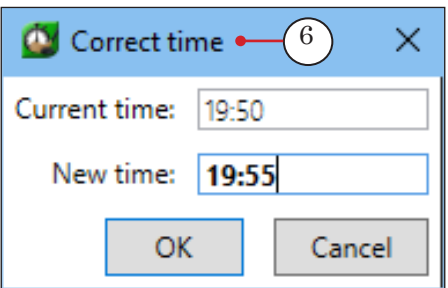

В этом окне изменить время можно только, когда игра остановлена. Кнопки – (7) и + (8) слева и справа от текущего времени позволяют уменьшить/увеличить текущее время на одну секунду прямо во время игры.

4. В области Score (total and periods) (1) расположены выпадающие списки общего счета Total (2) и распределение голов по периодам каждой команды P1, P2, P3 (3).

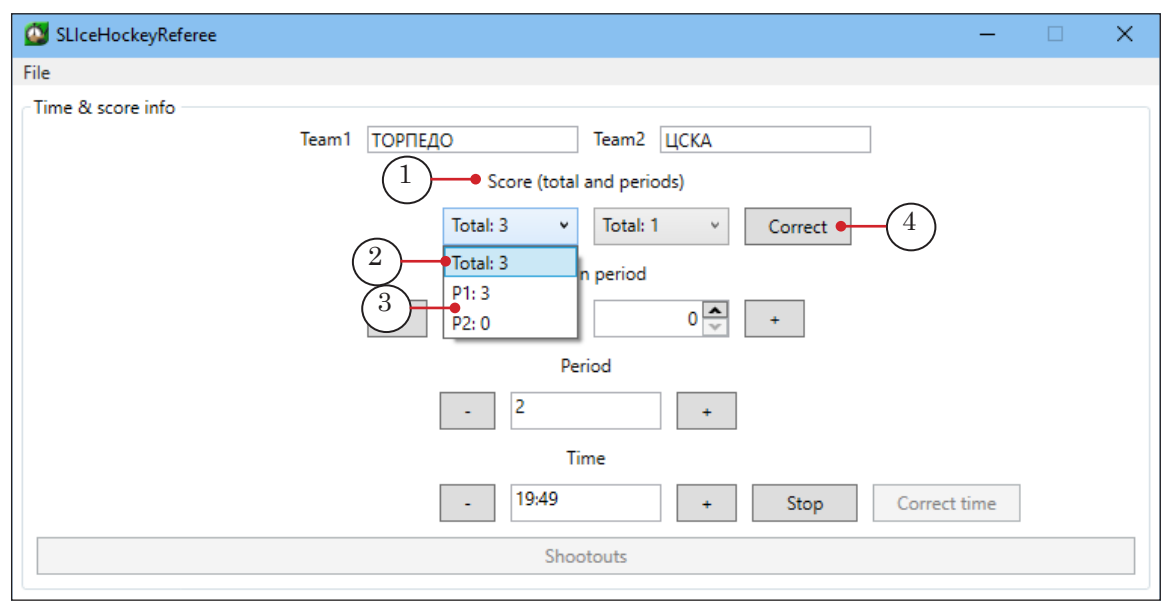

Чтобы внести изменения в счет, нажмите кнопку Correct (4). Откроется окно Correct score (5):

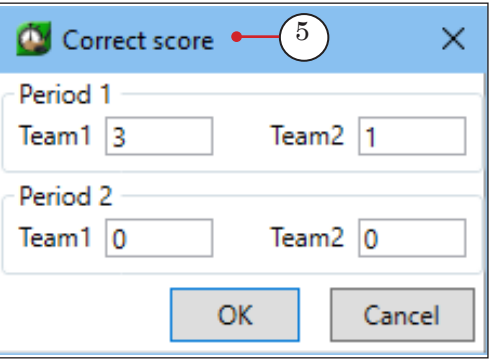

Внесите изменения в счете в полях Team1 или Team2 в текущем периоде. Нажмите ОК.

5. В области Score in period (1) в полях (2) введите счет в текущем периоде с помощью стрелок счетчика (3), либо с помощью кнопок – (4) или + (5).

8 **Важно:** Обратите внимание, что это счет только в текущем периоде, а не во всей игре.

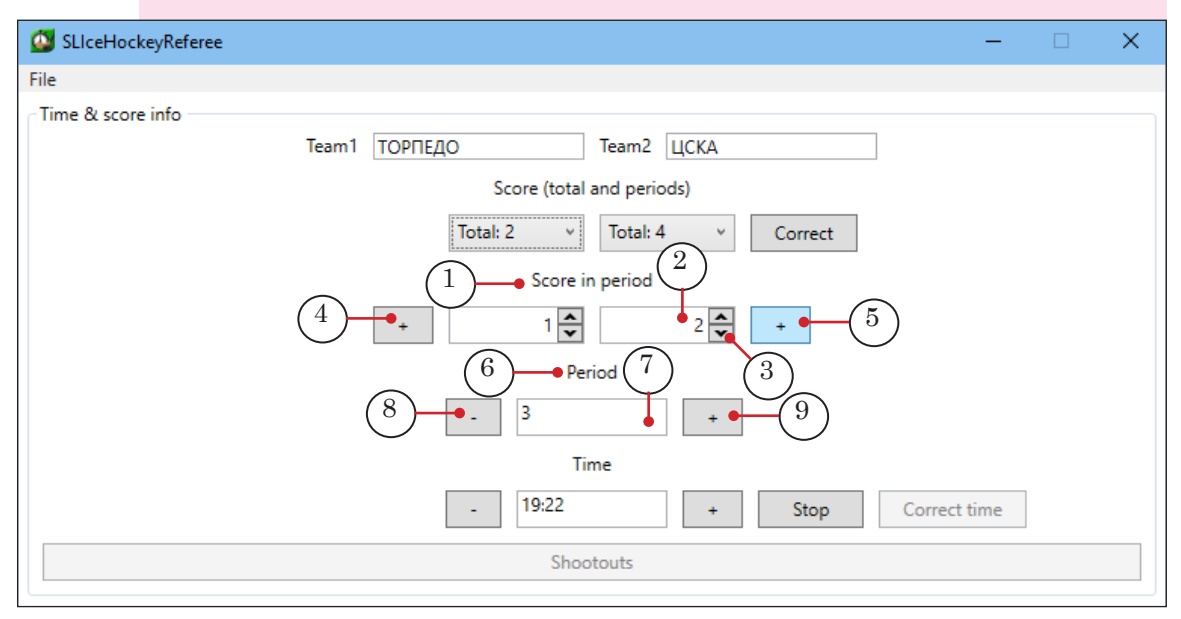

6. В области Period (6) в поле (7) введите номер текущего периода с помощью кнопок – (8) или + (9).

7. Чтобы включить диалог управления буллитами, нажмите кнопку Shootouts (1).

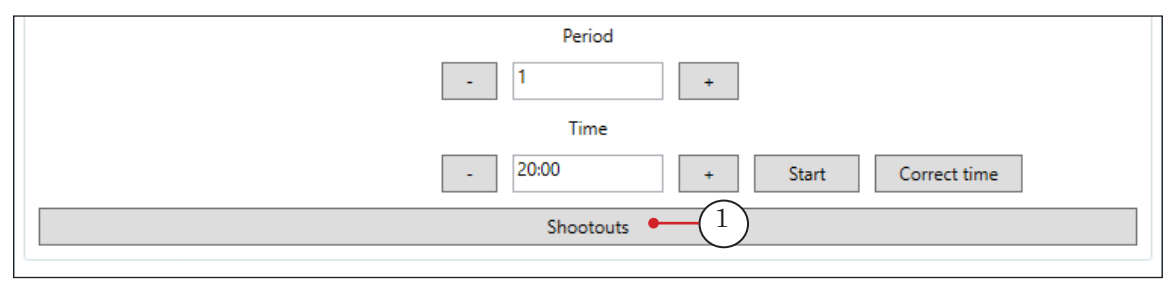

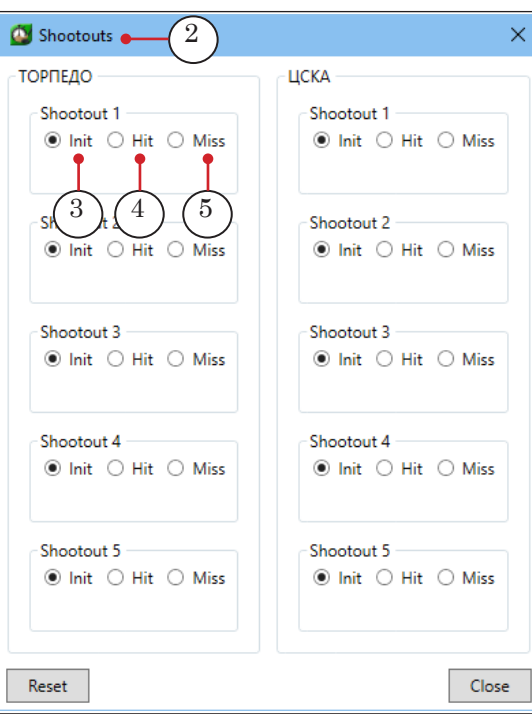

Откроется окно Shootouts (2).

При заполнении таблицы буллитов каждой команды в полях Shootout 1\*\*\*5 укажите результаты в каждом броске:

- Init  $(3)$  бросок еще не производился;
- Hit  $(4)$  попадание в ворота;
- Miss  $(5)$  пропущен.

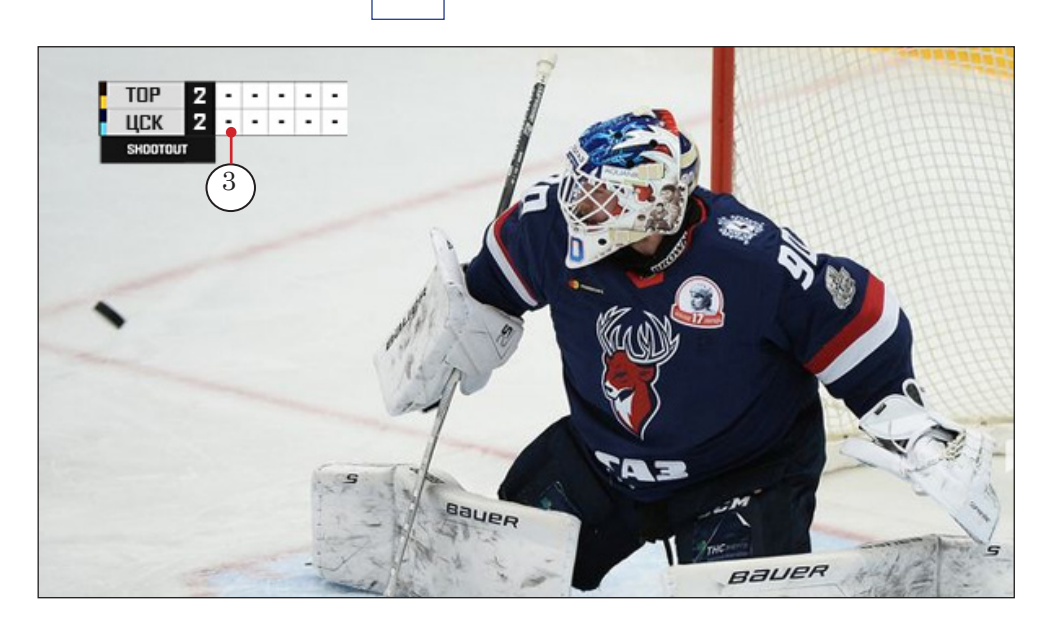

Изначально перед серией буллитов в титры выводятся значки  $\vert \mathsf{init} \vert = \vert (3)$ .

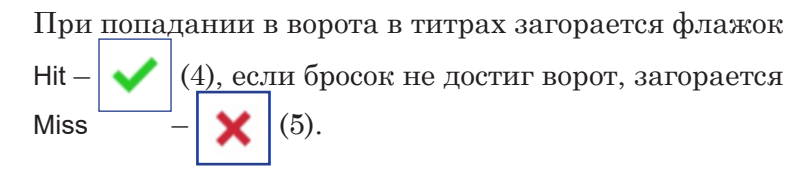

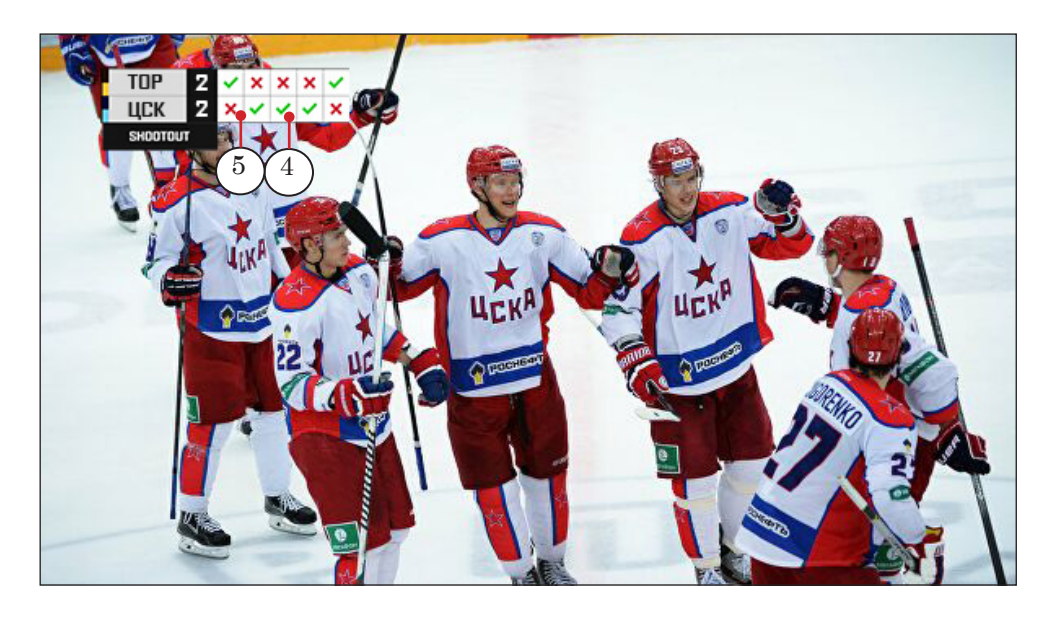

8. В блоке управления удалениями Penalty info (1) при штрафной ситуации в выпадающем списке укажите требуемое время удаления (2, 4, 5, или 10 минут) и нажмите кнопку Add penalty (3) соответствующей команды. Ниже в таблице появится строка с названием команды и штрафным временем (4). Сразу начинается обратный отсчет времени.

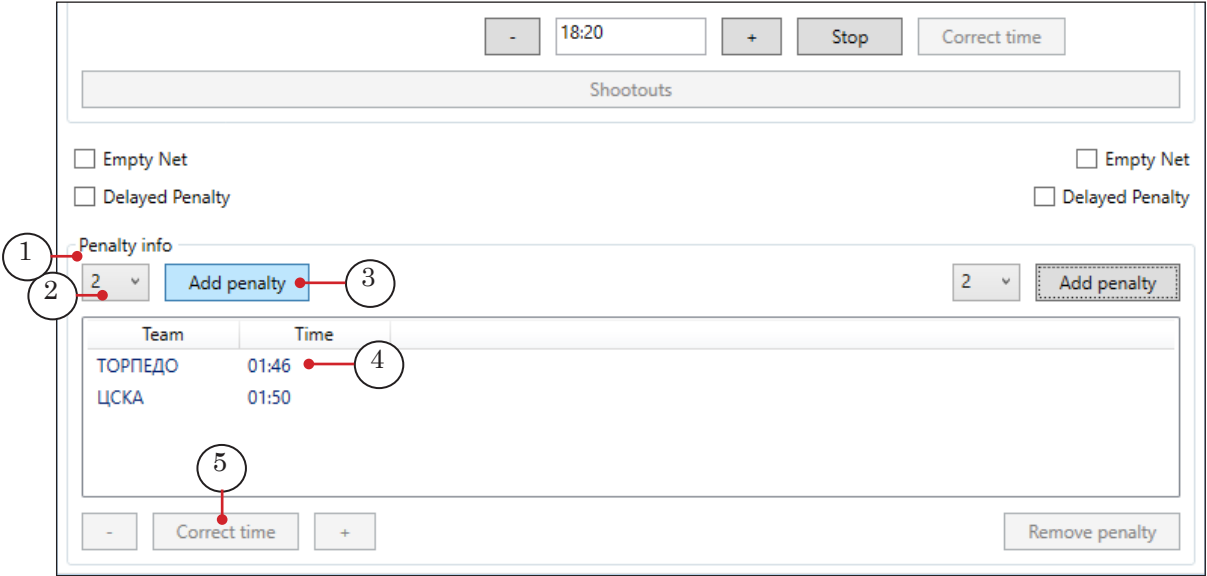

Чтобы скорректировать штрафное время, выделите строку в таблице (4). Кнопки Correct time (5) и соответственные – (6) и + (7) слева и справа станут активными:

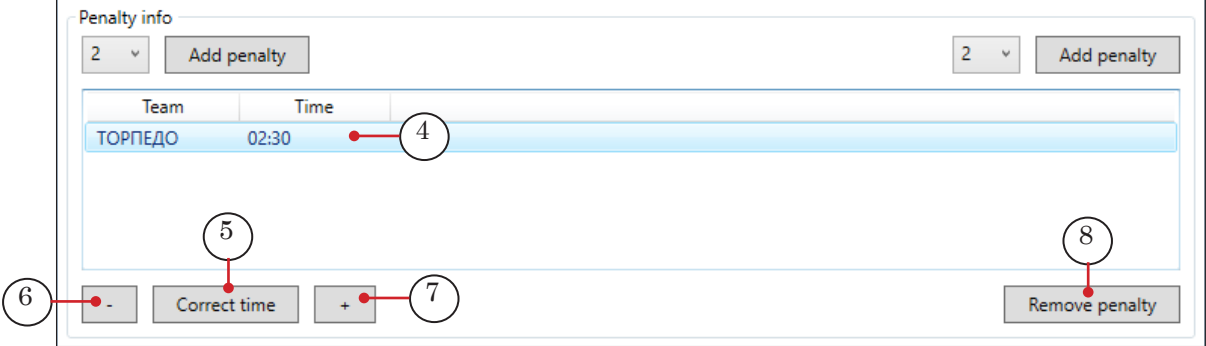

С помощью кнопок – (6) или + (7) измените время удаления игрока.

Чтобы удалить строку штрафного времени в таблице, выделите нужную строку и нажмите кнопку Remove penalty (8).

В хоккее титры UpScore и Bullits автоматически изменяют данные в текущем изображении при изменении игрового времени, номера периода, числа голов, удалении игроков или буллитов (shootouts). Остальные титры не меняют изображения при изменении соответствующих данных в программе SLIceHockeyReferee, поэтому для отображения новых данных нужно убрать титр из эфира и показать его снова с новыми данными.

#### <span id="page-27-0"></span>**5. Работа в программе SLSportTitler**

#### 5.1. Общая информация о программе

Управление показом титров производится в программе SLSportTitler. Для трансляции игры сохраняется проект \*.SL-SportTitleCfg со всеми выше описанными настройками:

- в базе данных (SLSportTeamsEditor);
- в программе для ввода динамической информации SL\*\*\*Referee (время, счет, голы, удаления и т.д.);
- указаны пути к папкам с графическими файлами дизайна титров.

Интерфейс программы позволяет одной кнопкой (одним или двумя кликами) показать готовое экранное поле (титр). Для каждого вида спорта настраивается проект с конкретным набором кнопок и дизайном. Например, для хоккея:

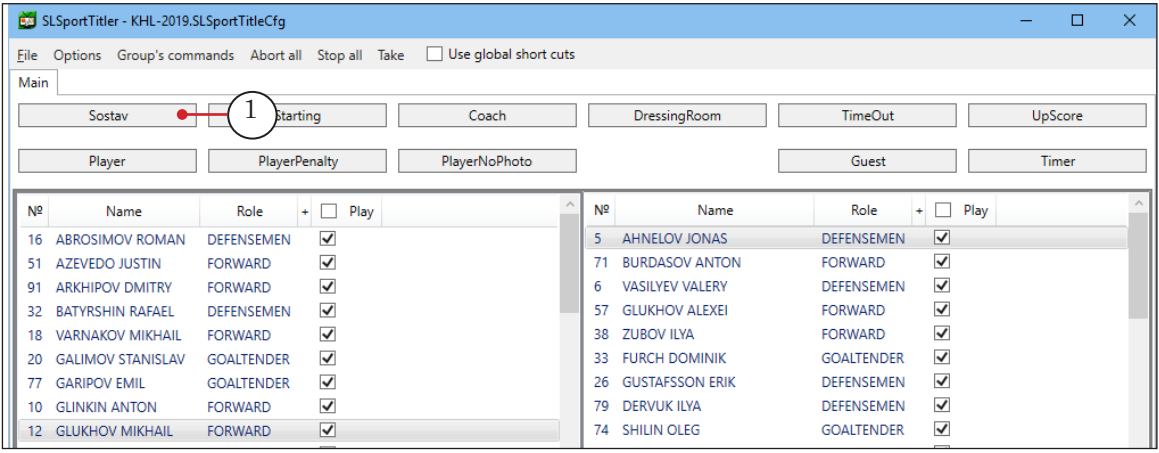

Каждая кнопка показывает конкретный титр (одну экранную форму), в которой нужные поля заполнены текущими данными из базы данных или информацией из программы ввода динамических данных. Кнопка может находиться в одном следующих состояний:

- Серая титр выключен  $(1)$ ;
- Красная титр готовится к показу  $(2)$  и показывается в окне предварительного просмотра (3);

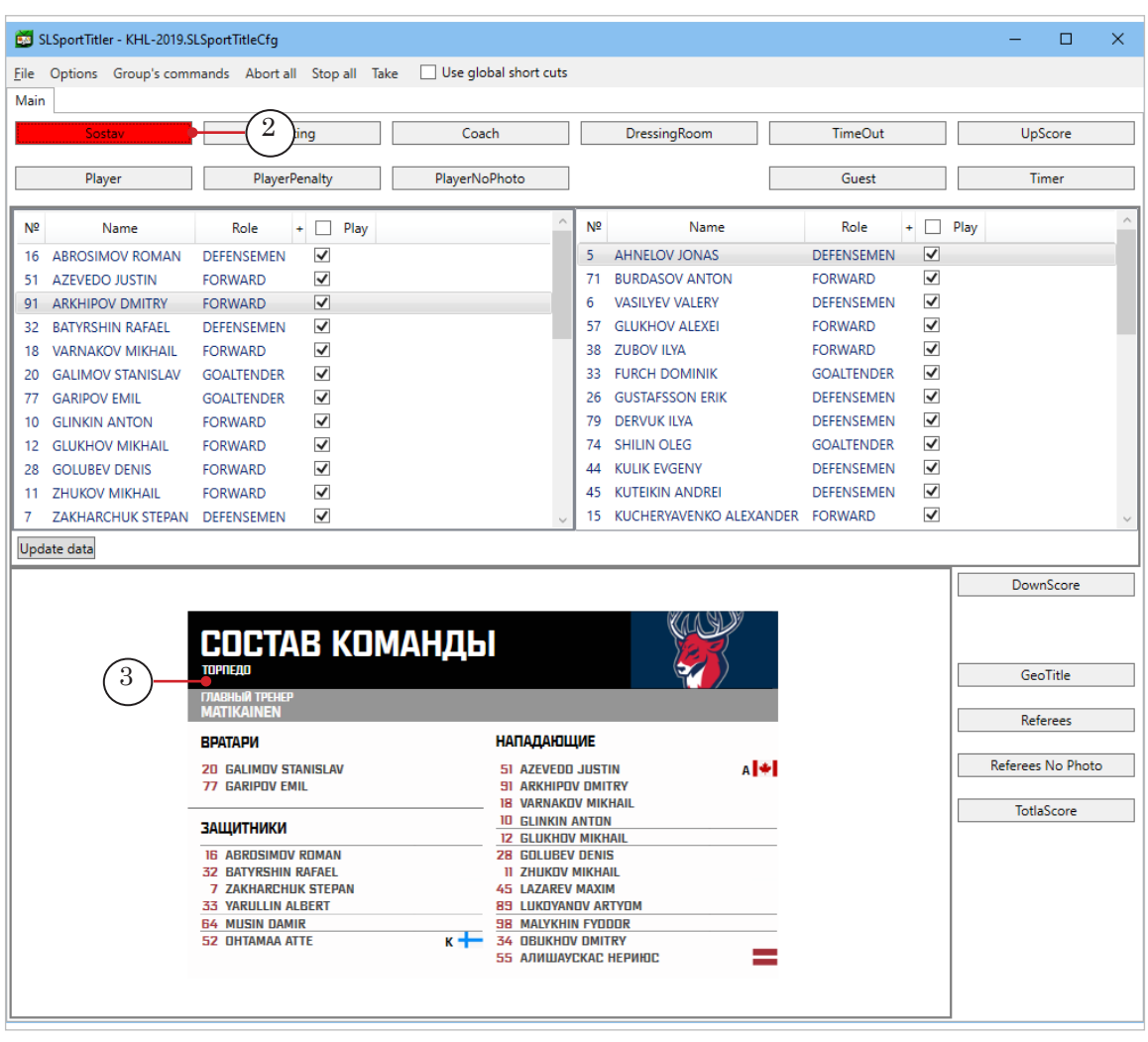

● Зеленая – титр готов к показу в эфире или уже показывается в эфире (4).

<span id="page-29-0"></span>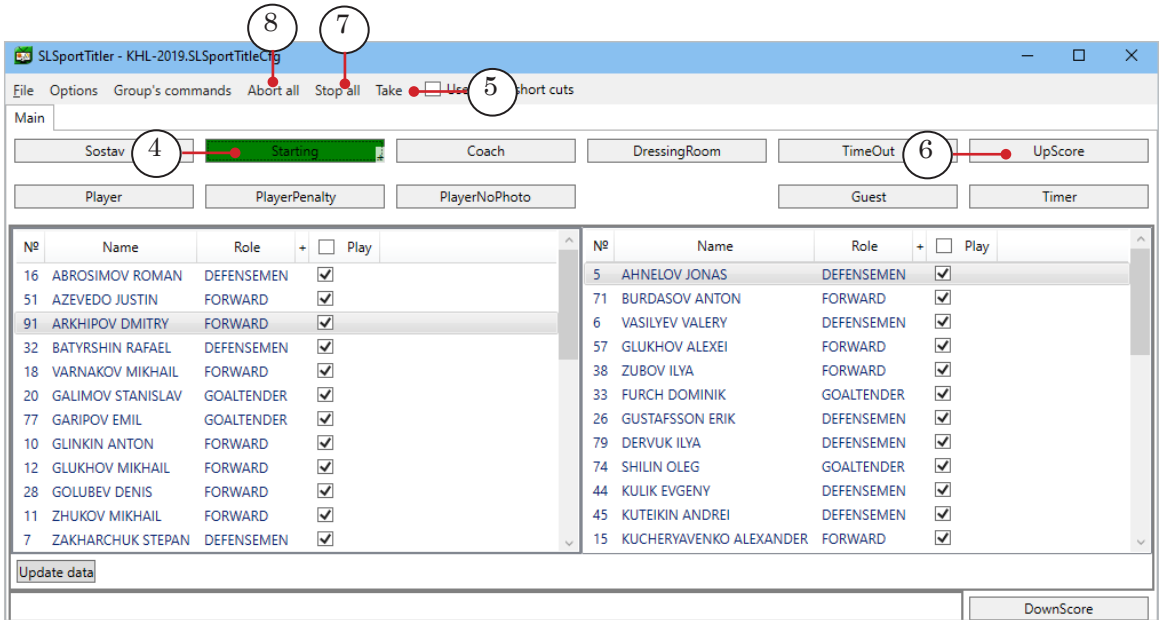

Нормальное состояние кнопки – серое. По первому щелчку на кнопку она становится красной и показывает титр в окне предварительного просмотра. По окончанию анимации в окне предварительного просмотра обычно кнопка меняет цвет на зеленый, что означает, что титр готов к показу – можно нажимать кнопку Take (5) для выдачи титра в эфир. Некоторые кнопки могут автоматически выдавать титр в эфир без показа в окне предварительного просмотра, например, кнопка UpScore (6) (показ верхнего счета в хоккее). По следующему щелчку по кнопке (или по команде Stop all (7)) титр уходит из эфира. По команде Abort all (8) титр просто быстро гаснет (выполняется FadeOut без выполнения финальной анимации).

#### 5.2. Запуск программы

Исполняемый файл программы:

~\ForwardT Software\Plugins\SLSportTitler\bin\Titler\SLSportTitler.exe где  $\sim$  – полный путь к папке, в которую установлено ПО. В командной строке нужно указывать путь к титровальному проекту \*.SLSportTitleCfg. Чтобы запустить программу, используйте команду меню  $\Pi$ уск: ForwardT Software > SLSport Titler или ярлык программы на рабочем столе:

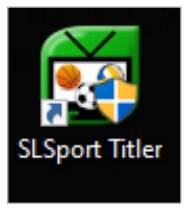

При старте программы названия команд берутся из текущей базы данных, сохраненной последний раз программой SLSportTeamsEditor.

#### <span id="page-30-0"></span>5.3. Главное окно программы

Интерфейс главного окна – состав кнопок-титров – формируется в зависимости от ранее заполненной базы данных об игре и командах и настроек в программе SL\*\*\*Referee.

Ниже приведен пример главного окна SLSportTitler для трансляции хоккейного матча KHL.

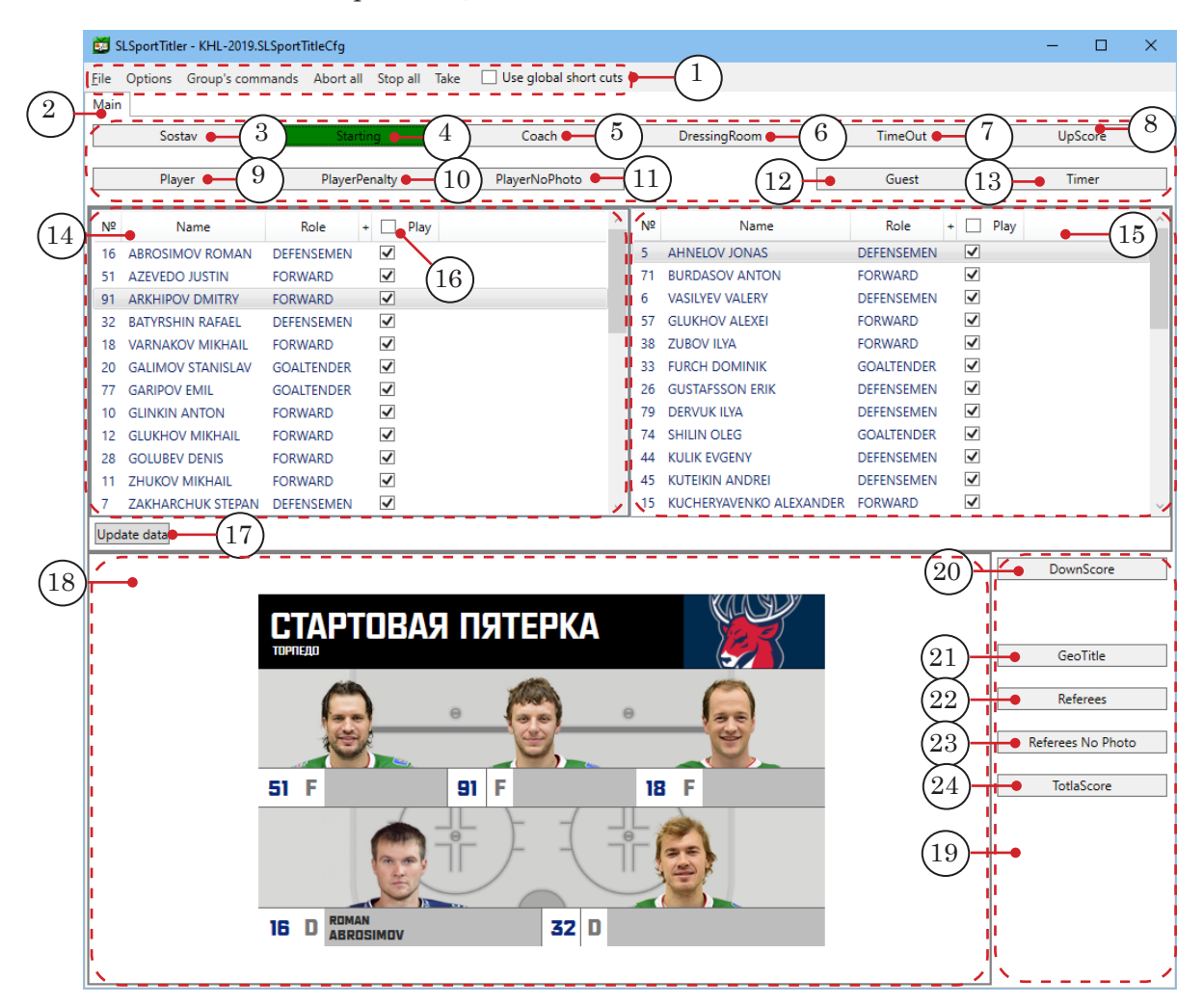

Главное окно программы. Управляющие элементы:

1 – главное меню; 2 – вкладка Main с кнопками управления титрами для каждой команды; 3 – показать титр Sostav – список игроков одной из команд; 4 – показать титр Starting – стартовая пятерка одной из команд; 5 – показать титр Coach – главный тренер одной из команд; 6 – показать титр Dressing room – раздевалка одной из команд; 7 – показать титр TimeOut – время вне игры; 8 – показать титр UpScore – счет в текущем периоде; 9 – показать титр Player – фото и имя игрока; 10 – показать титр PlayerPenalty – фото и имя игрока, выполняющего штрафной бросок; 11 – показать титр PlayerNoPhoto – имя игрока без фото; 12 – показать титр Guest – имя гостя матча; 13 – показать титр Timer – время текущего периода; 14 – таблица со списком игроков первой команды; 15 – таблица со списком игроков второй команды; 16 – флажок Play – выделить всех игроков (в каждой команде), участвующих в игре; 17 – Update data – обновить данные в таблицах команд (при изменениях в базе данных SLSpotrTimesEditor); 18 – окно предпросмотра выбранного для трансляции титра; 19 – область с кнопками-титрами с общими данными об игре; 20 – показать титр DownScore – счет игры внизу экрана; 21 – GeoTitle – титр с названием чемпионата и команд, их городами и логотипами;  $22 -$ Referees – титр с судьями матча (имена, фото);  $23 -$ RefereesNo-Photo – титр с судьями матча без фото;  $24$  – показать титр TotalScore – общий счет игры.

#### <span id="page-31-0"></span>5.3. Команды главного меню

#### **Таблица.** Команды главного меню

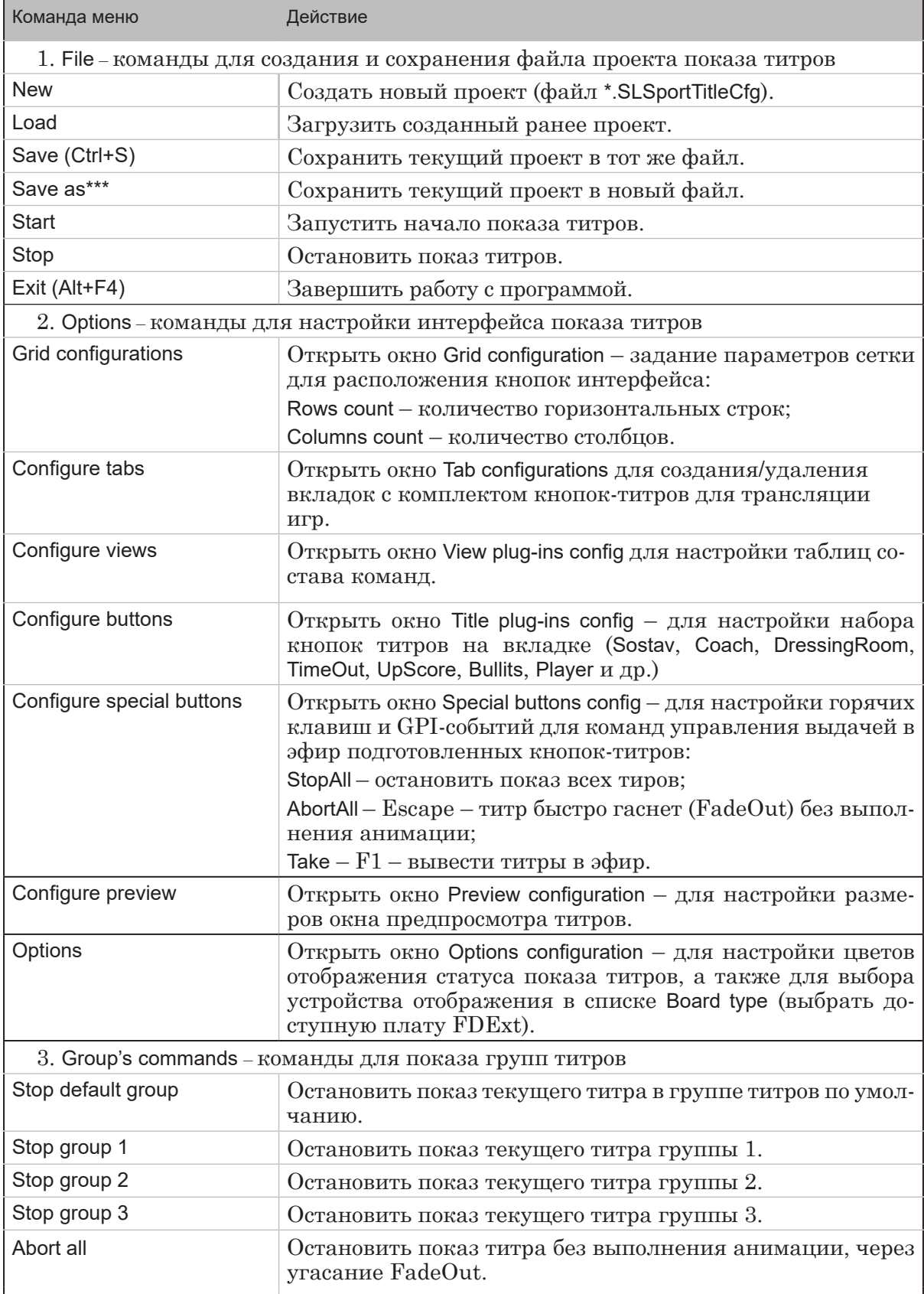

<span id="page-32-0"></span>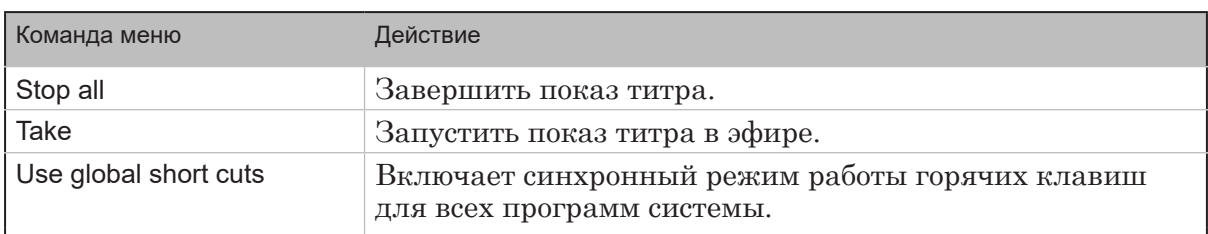

#### 5.4. Настройка параметров интерфейса программы

1. Чтобы произвести изменения в настройках интерфейса программы SLSportTitler, выполните команду главного меню File > Stop. Настройки программы выполняются в меню Options (1). Как правило, система поставляется с уже готовыми настройками.

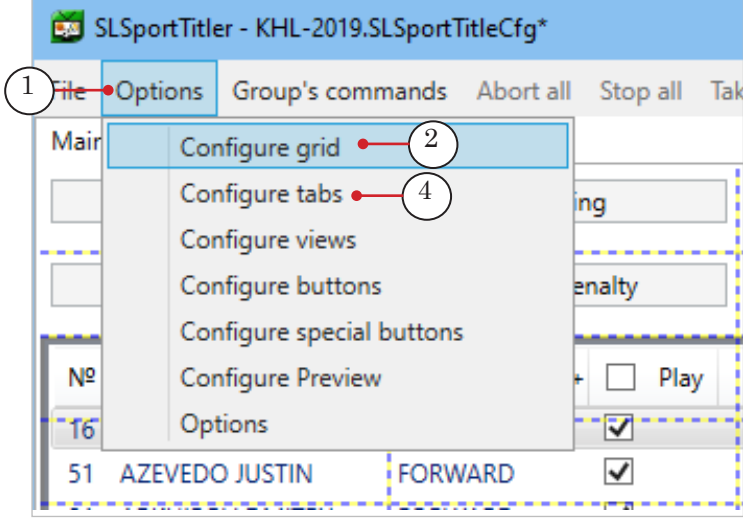

2. Команда Configure grid (2) открывает окно Grid configuration (3) для настройки размерной сетки для расположения кнопок-титров. По умолчанию в программе задана сетка  $20x6$ . Rows count – количество горизонтальных рядов, Columns count – количество вертикальных столбцов.

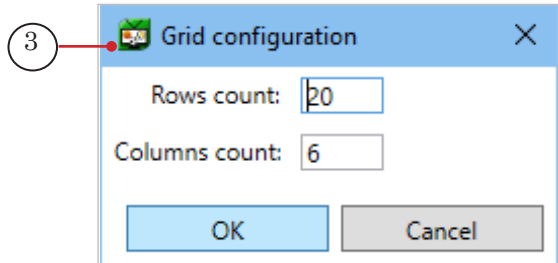

3. Команда Configure tabs (4) открывает окно Tab configuration (5) для создания/удаления (кнопки Add (8) и Remove (9)) вкладок с набором кнопок-титров. В поле Title (7) введите название вкладки. Все вкладки отобразятся в списке (6).

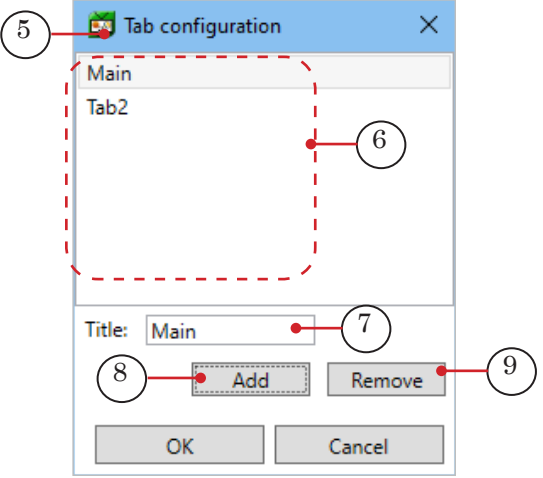

4. Команда главного меню Options > Configure views открывает окно View plug-ins config (10) – настройка взаиморасположения элементов интерфейса окна по сетке. Кнопка Show config  $(11)$  открывает окно Player view config  $(12)$  – для настройки конфигурации таблиц со списками команд (Name, Role, +)(13) и ссылкой на базу данных игры (14).

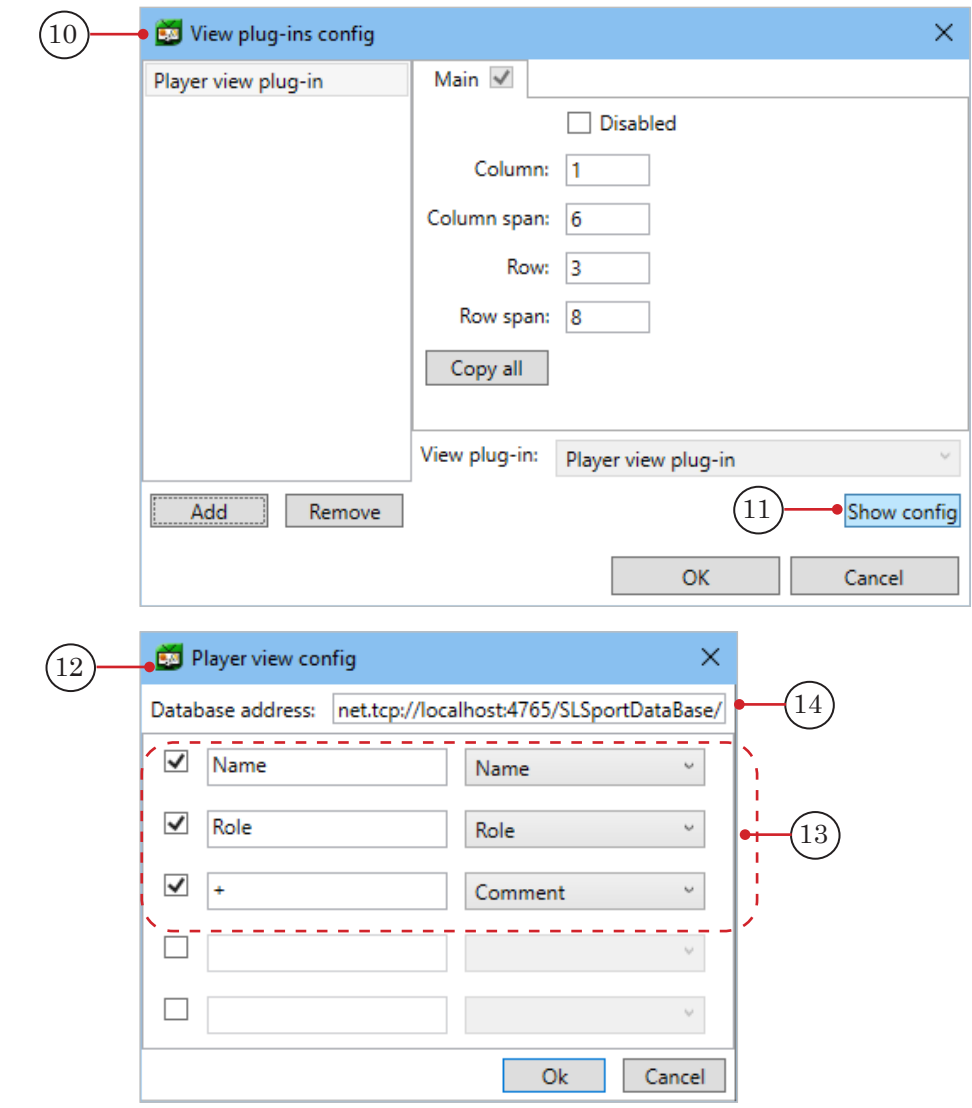

5. Команда главного меню Options > Configure buttons открывает окно Title plug-ins config (15) – для настройки кнопок-титров: их список (16), расположение на вкладке программы (17), название кнопки-титра Name (18), номер группы титров Group number  $(19)$ , Processor number  $(20)$  – количество ядер процессора, которые будут использоваться для генерации этого титра, настройки горячих клавиш (21), GPIсобытий (22), а также список типов титров Title plug-in (23) – чаще всего Static info title plug-in, показывает состояние данных в момент нажатия кнопки.

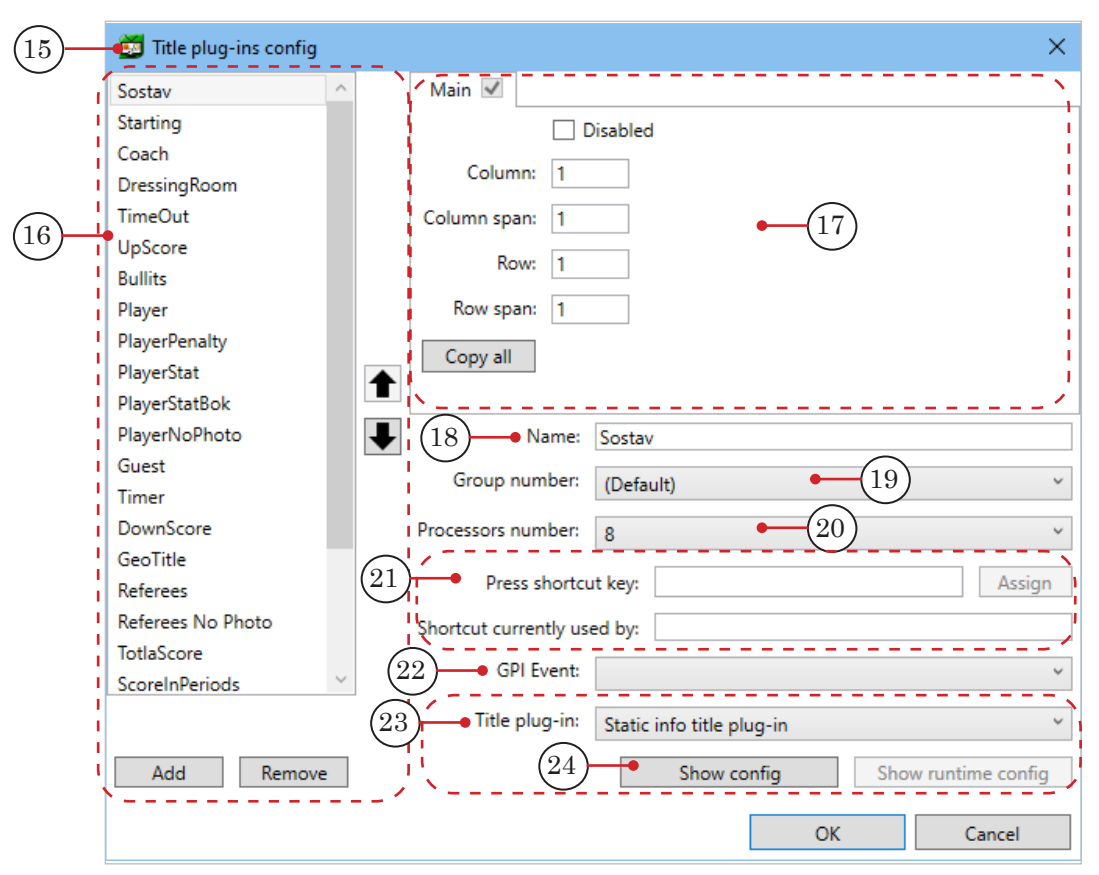

Нажмите Show config (24). В зависимости от выбранного типа титра в списке Title plug-in (23) откроются разные окна настройки. Например, Goal plug-in configuration (25).

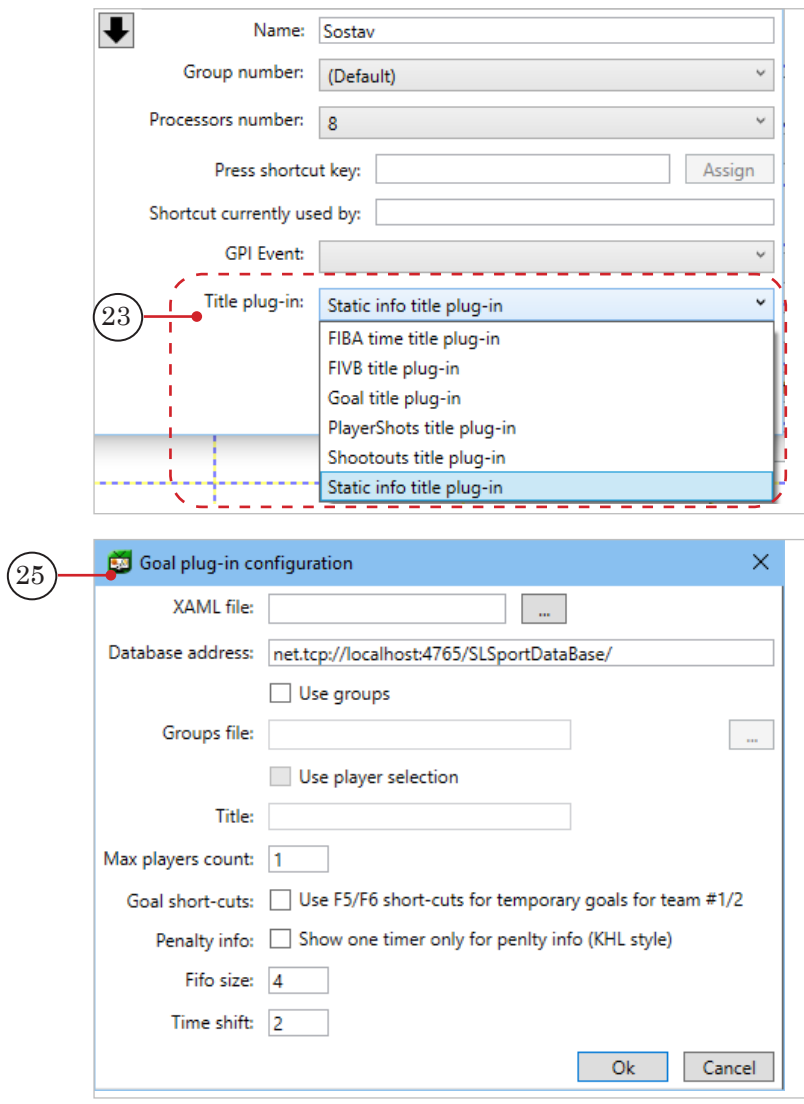

- $\bullet$  FIBA time title plug-in показ динамической информации в баскетболе;
- $\bullet$  FIVB title plug-in показ динамической информации в волейболе;
- $\bullet$  Goal title plug-in показ динамической информации в хоккее/гандболе;
- $\bullet$  PlayerShots title plug-in показ поля бросков в дизайне FIBA;
- Shootouts title plug-in показ буллитов в хоккее;
- $\bullet$  Static info title plug-in настройка любых параметров в статическом виде (данные берутся в момент нажатия кнопки и не меняются при показе).
- 6. Команда главного меню Options > Configure special buttons открывает окно Special buttons config (26) для настройки горячих клавиш для команд главного меню (27): StopAll, AbortAll, StopDefault, StopGroup1\*\*\*3, Take и GPI-событий (28).

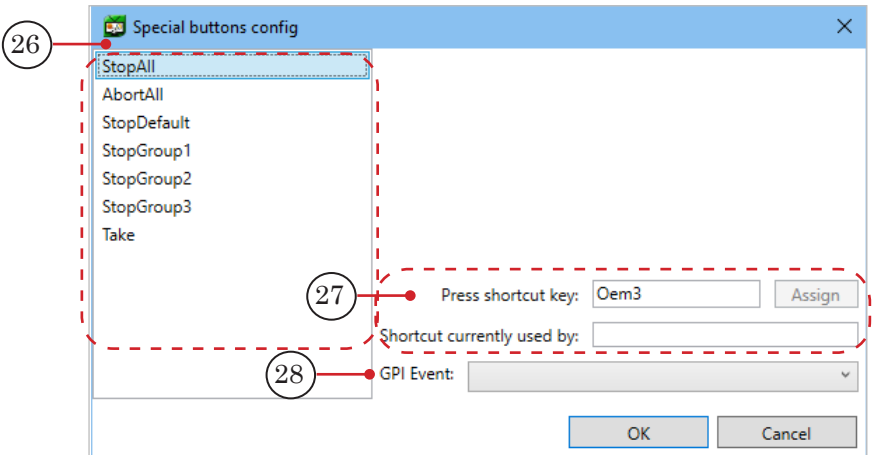

7. Команда главного меню Options > Configure preview открывает окно Preview configuration (29) для настройки пропорций окна предпросмотра титров (30). Span – это количество рядов/колонок, занятых одной кнопкой. Row – координата левого верхнего угла окна сверху (номер верхнего ряда), Row span – высота окна, Column – координата левого верхнего угла слева (номер столбца слева), Column span – ширина окна.

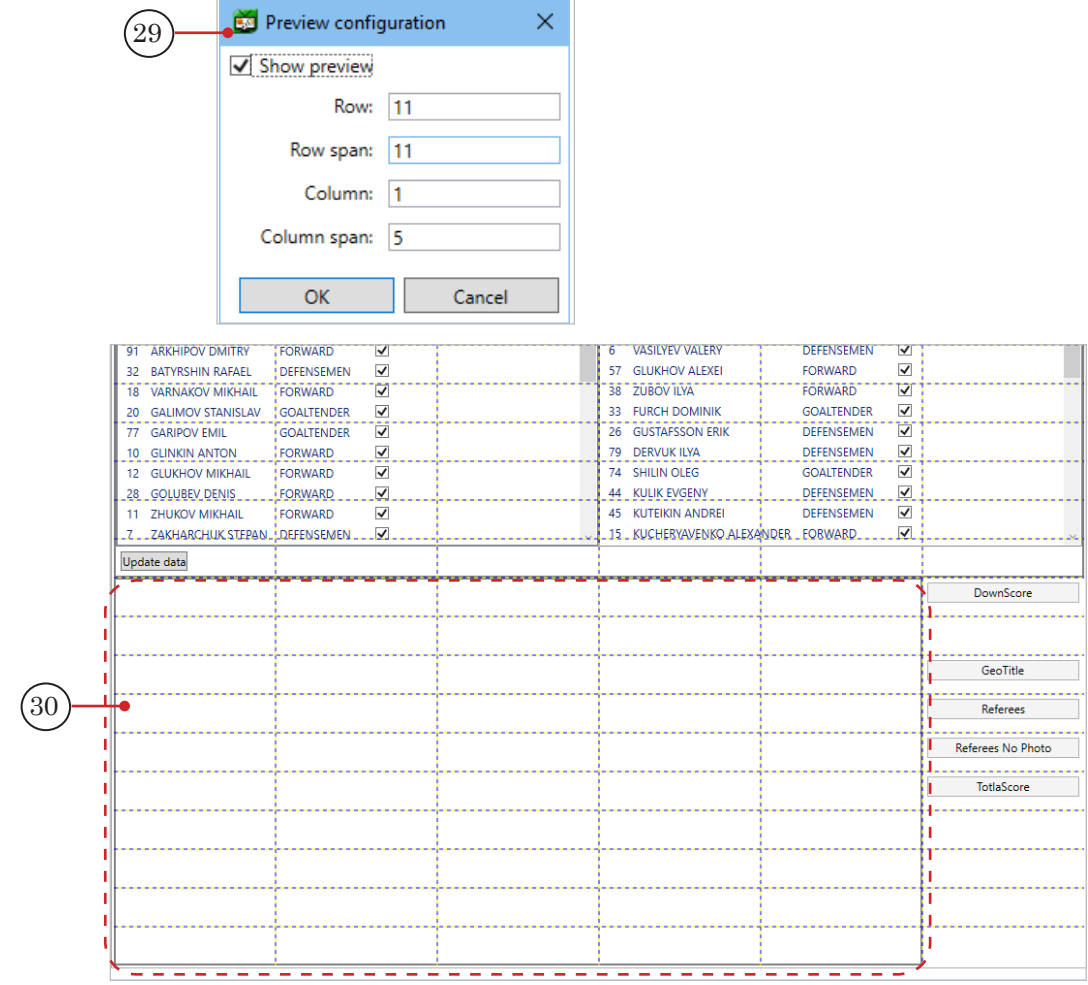

- <span id="page-37-0"></span>8. Команда главного меню Options > Options открывает окно Options configuration (28) для настройки цвета разных состояний кнопок-титров (29), а также для выбора устройства отображения Board config (30) – платы ввода-вывода FDExt.
	- Красный Running state color титр генерируется для начала показа (еще не готов к показу);
	- Зеленый Stopping state color титр закончил генерацию для начала показа (уже готов к показу) и генерирует данные для окончания показа;
	- Синий Run state color титр динамический, он уже прошел этап Running и еще не начинал Stopping.

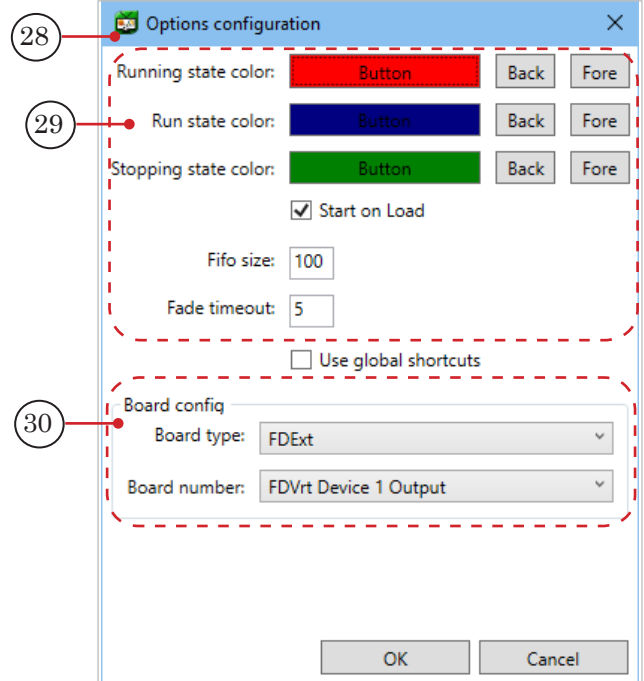

#### 5.5. Управление показом титров

1. При запуске программы SLSportTitler открывается ранее настроенный титровальный проект \*.SLSportTitlerCfg (в программах SLSportTeamsEditor и SLIceHockeyReferee). Либо воспользуйтесь командой главного меню File > Load и откройте требуемый проект.

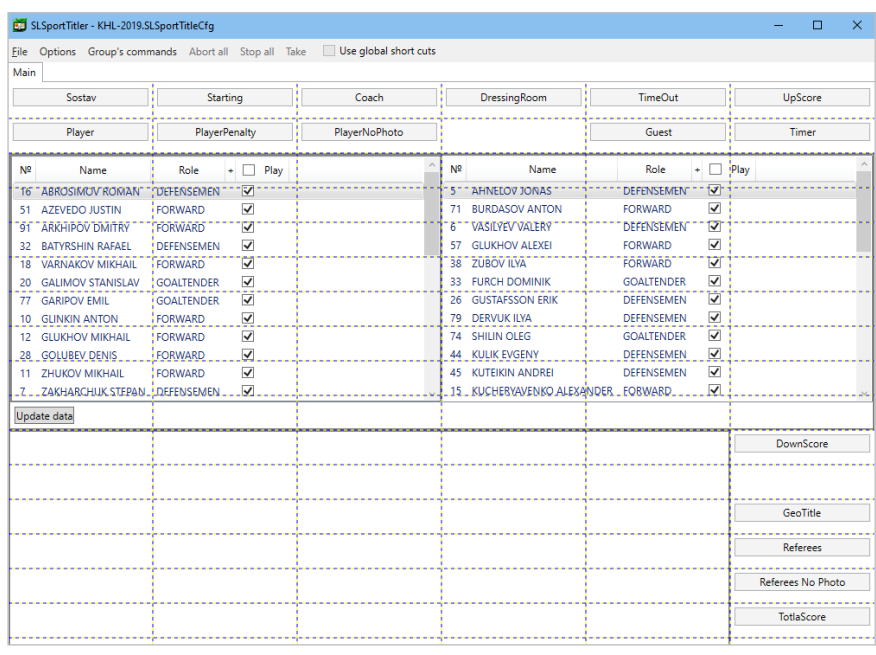

2. Чтобы запустить показ титров, выполните команду главного меню File > Start (1).

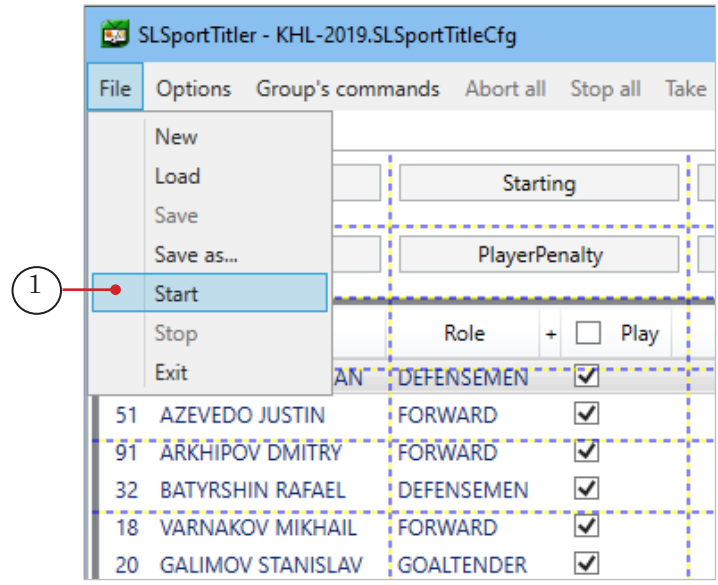

3. В таблицах команд обновите списки игроков, участвующих в предстоящей игре. Для этого в столбце Play поставьте или уберите флажки игроков (1).

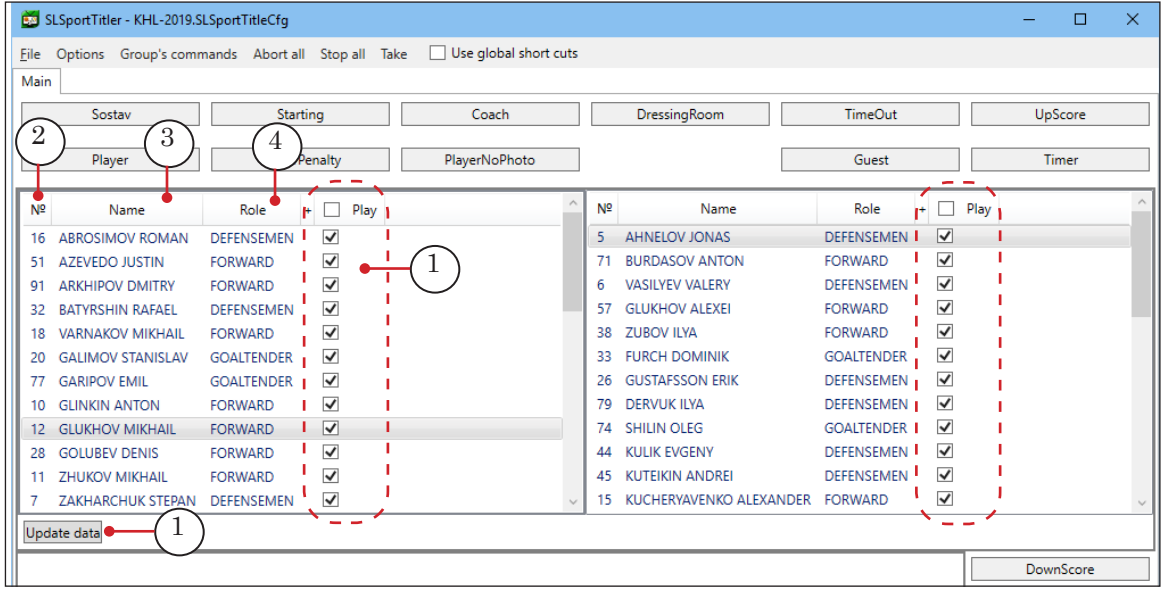

Для сортировки отображения списков используйте кнопки:

- № (2) сортировка списка игроков по номерам в порядке возрастания;
- Name  $(3)$  сортировка списка игроков по именам в алфавитном порядке;
- Role  $(4)$  сортировка списка игроков по амплуа вратари GOALTENDER, нападающие FORWARD, защитники DEFENSEMEN.

Для обновления данных нажмите Update data (5).

4. Чтобы вывести в эфир титр Sostav, нажмите на соответствующую кнопку-титр (6). Красный цвет означает, что титр готовится к трансляции и показывается в окне предварительного просмотра (7) с заданной анимацией.

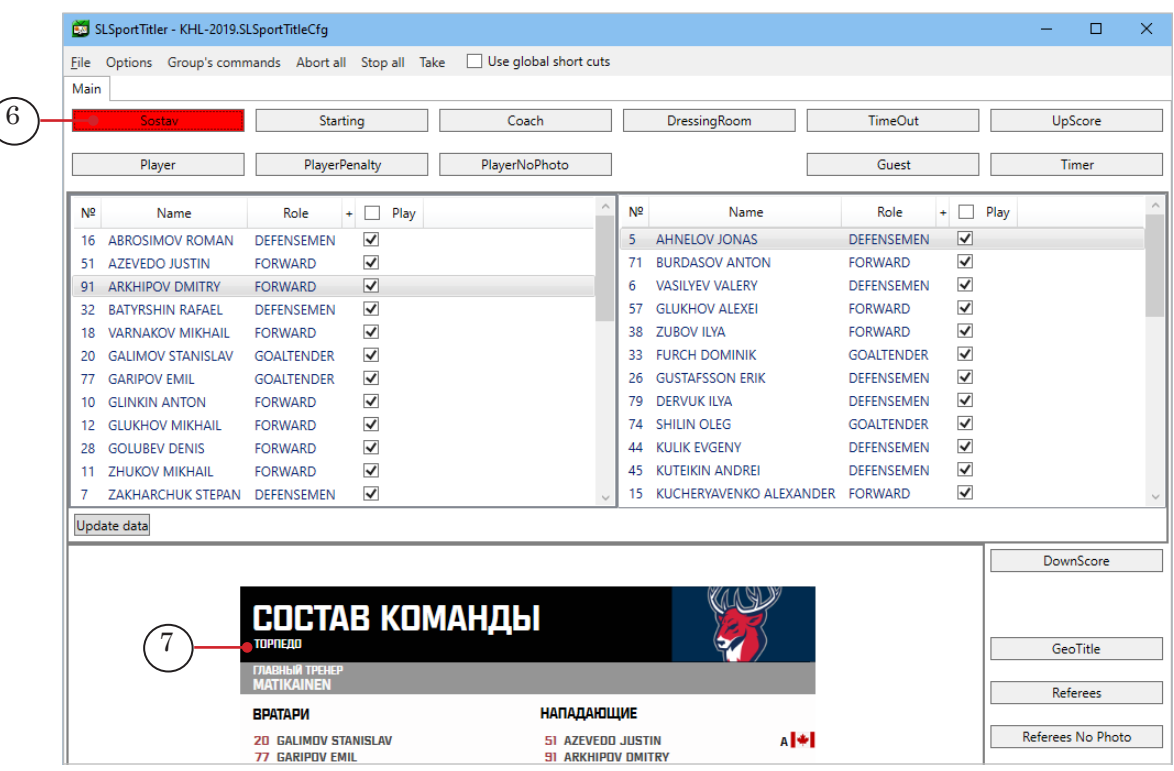

По окончании анимации в окне предварительного просмотра кнопка Sostav поменяет цвет на зеленый (8). Это означает, что титр готов к показу.

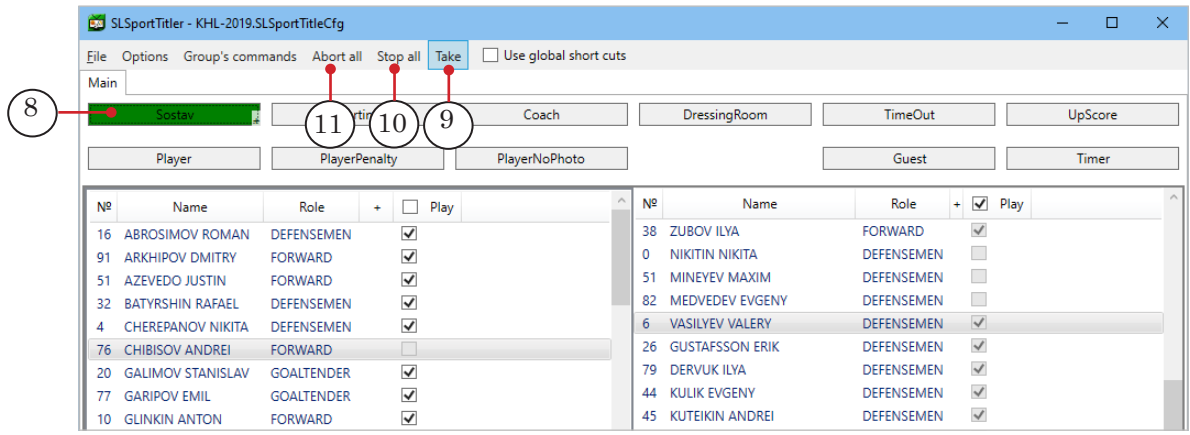

Нажмите кнопку главного меню Take (9) для выдачи титра в эфир.

- 5. Остановить показ титра можно несколькими способами:
	- кликните по кнопке титра еще раз;
	- выполните команду главного меню Stop all  $(10)$  титр исчезает с финальной анимацией;
	- выполните команду главного меню Abort all  $(11)$  титр просто быстро гаснет (через затухание FadeOut без финальной анимации).

6. Некоторые кнопки могут автоматически выводить титр в эфир без показа в окне предварительного просмотра. Например показ верхнего счета UpScore (12) или Timer (13).

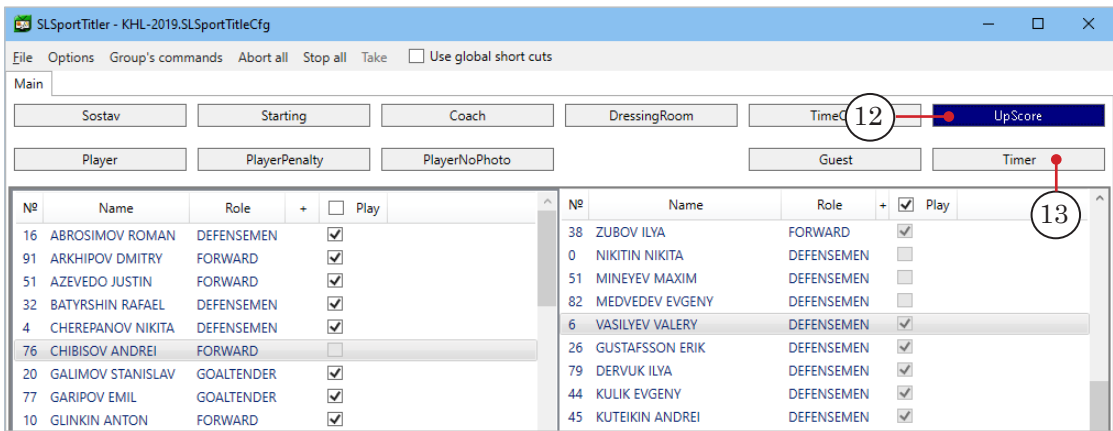

## <span id="page-42-0"></span>Интерфейс ПО «Форвард Спортивные титры»

### **Команды редактора базы данных SLSportTeamsEditor**

Настройка и управление заполнением таблиц базы данных игры производится с помощью команд главного меню или кнопок на панели инструментов каждой таблицы редактора.

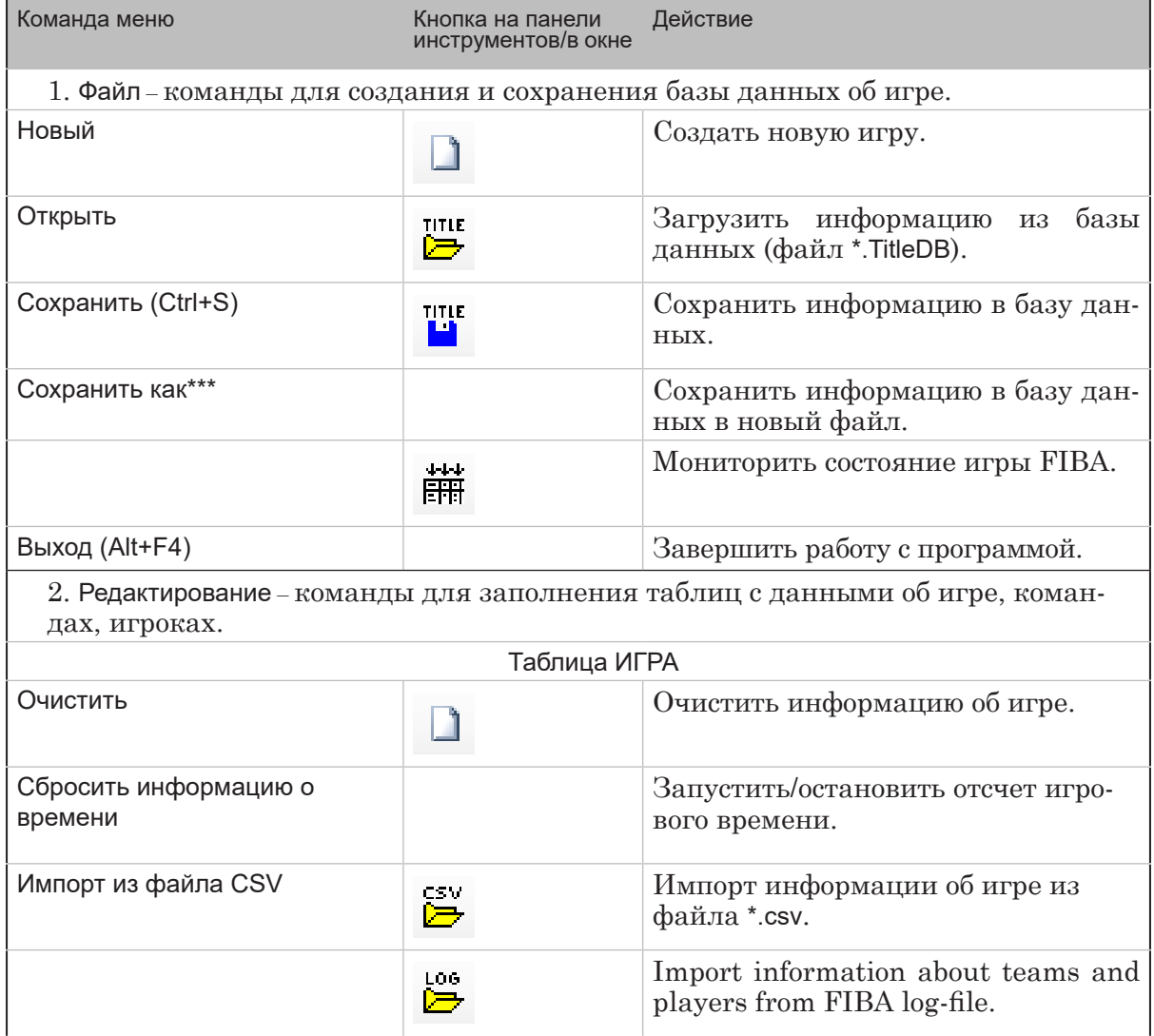

#### **Таблица.** Команды программы

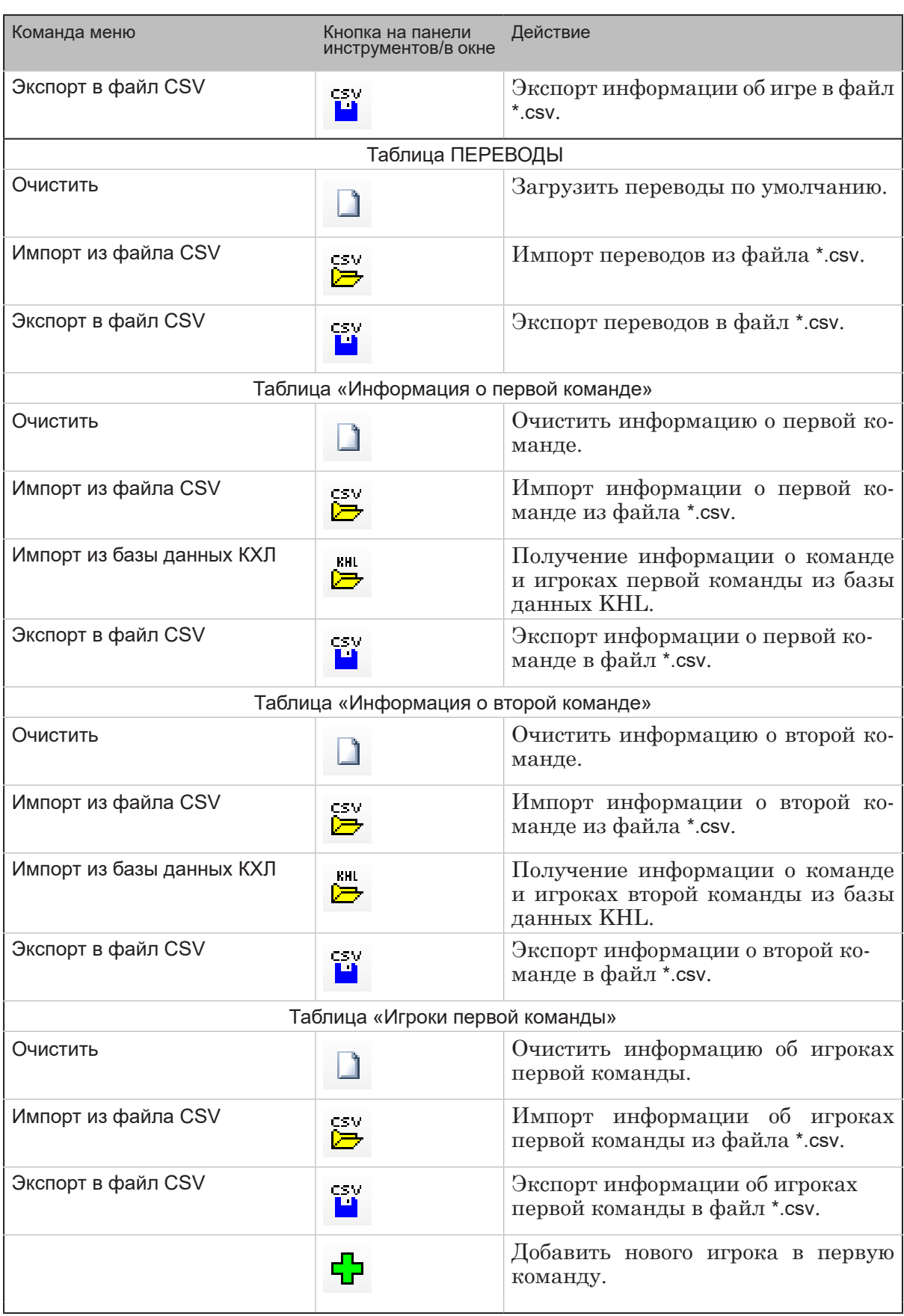

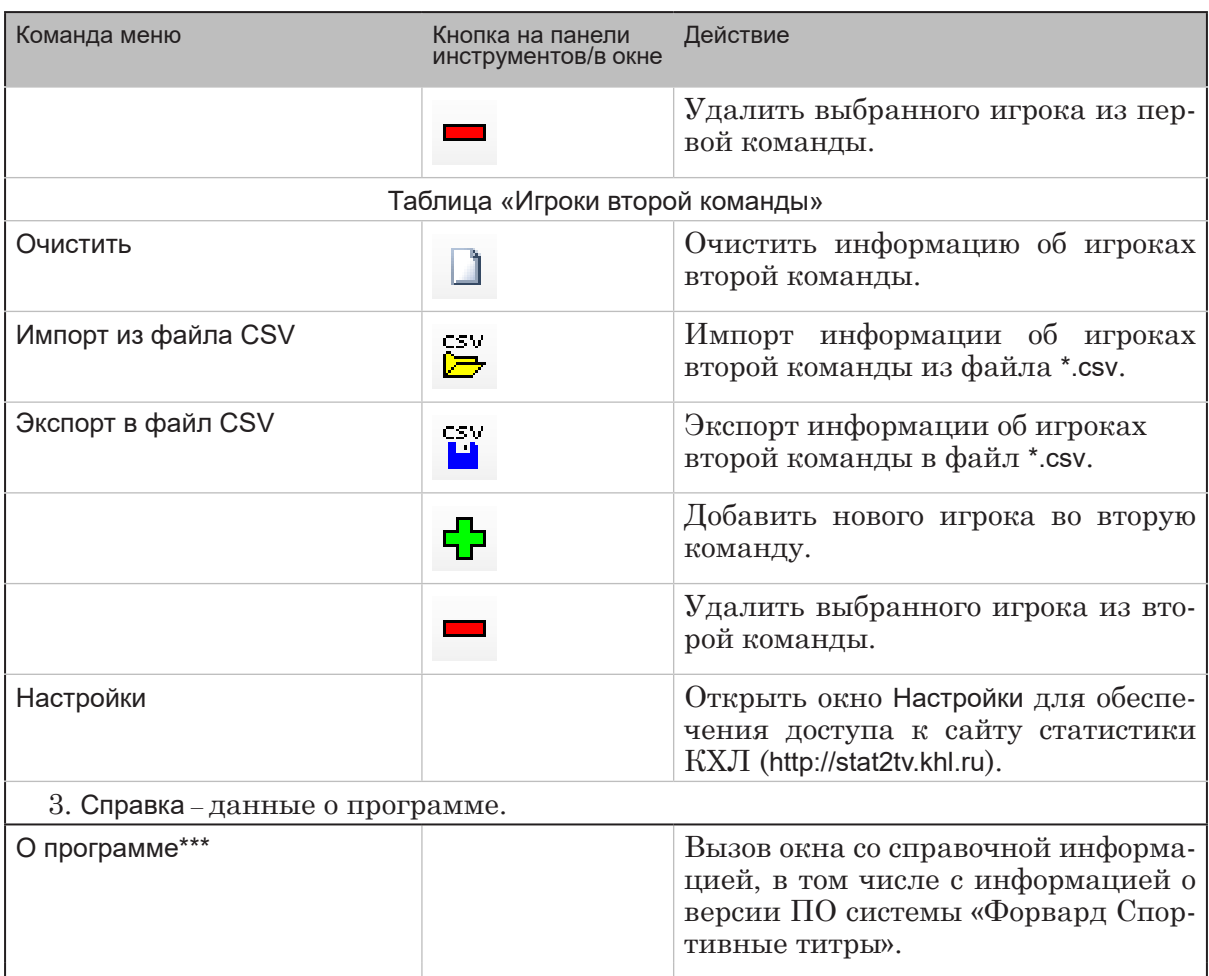

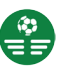

## Полезные ссылки

#### **Продукты «СофтЛаб-НСК»: описание, загрузка ПО, документация**

https://www.softlab.tv/

#### **Техподдержка**

e-mail: forward@sl.iae.nsk.su forward@softlab-nsk.com forward@softlab.tv

#### **Форумы**

<http://www.softlab-nsk.com/forum>

© СофтЛаб-НСК